# **Tip –How to create image with background color with Lucend Theme**

- **You can create an image with just color or with other photo or Text using PicPick.**
- **I have free on-line training on my website about PicPick. I have 3 pages under Courses. In the SCREEN CAPTURE page, Step 1 shows you how to download PicPick with a PDF file. Step 2 is a Video that shows you how to open PicPick. The other Steps are Videos that show how to Screen Capture with PicPick. The other page is PHOTO EDITING INTRODUCTION that has Steps with Videos that shows how to Edit Photos with PicPick. Next is the last page.**
- **When you hover over PHOTO EDITING INTRODUCTION page, you see another page called FREE PHOTO EDITING INTRODUCTION that has Steps with links to PDF files that shows more how to Edit Photos with PicPick.**
- **Next is a sample when you download PicPick.**

# **Download PicPick**

- **As I showed you in Step 2 in the SCREEN CAPTURE, once you download it, you will see the icon on your desktop.**
- **Double click on it to open it.**
- **Step 2 also shows you how to Pin it to the Taskbar. Once you Pin to Taskbar, click on it to open, which is easier.**
- **Next is what it looks.**

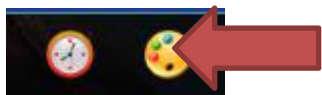

#### **PicPick opens and you see Features. Next explains the options to create image with background color.**

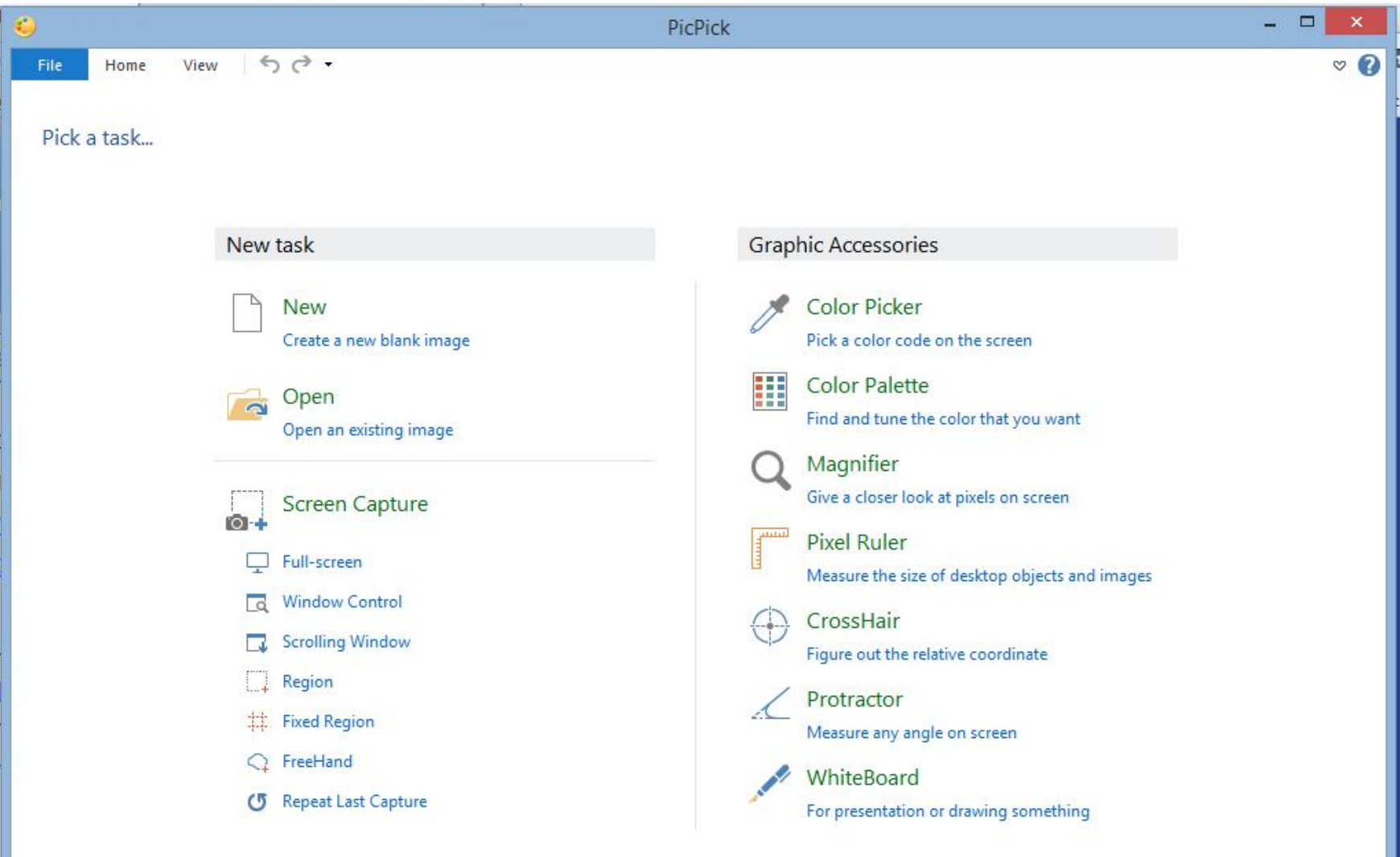

- **You create a Image with just background color and save it.**
- **You can pick your own color and use it for the background color on an image and save it.**
- **You can do a Screen Capture of the Create your own Header that has a Photo, Text and background color. You can then save it as an Image.**
- **You also can create an Image with background color, add Photos and Text. Once complete, you can save it as an Image.**
- **You also can create a Frame on the Image and save it as an Image.**
- **Next explains what you can do when you save the Image.**
- **If you have a New Theme, you can upload the Image to a Header or an Image Element to your page in your Weebly Account.**
- **If you have the Older Theme, you can upload the Image to Background, or Header or an Image Element to your page in your Weebly Account.**
- **Next is Pick your own Color and create a Image with just Color and add it to the Background in the Older Theme. After that is Screen Capture and add a Frame.**
- **In the Part 2 – online training, there is another Tip that shows how to use that code for background color.**

#### **You click on Color Picker and next is what happens.**

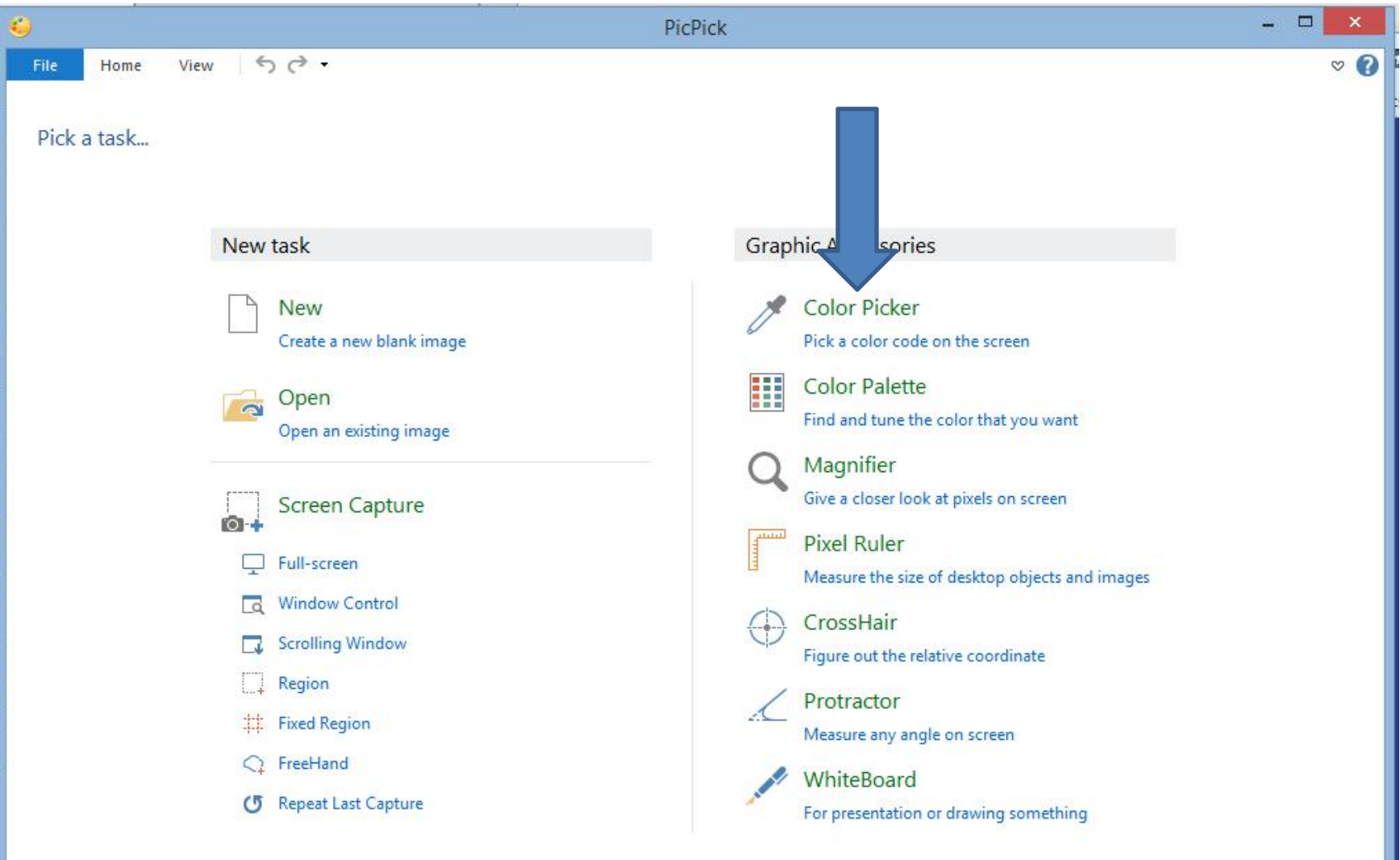

- **You see a new window in the upper left and you see you cursor is different.**
- **You move your cursor around to pick color**
- **Note – I selected a different one, which is next.**

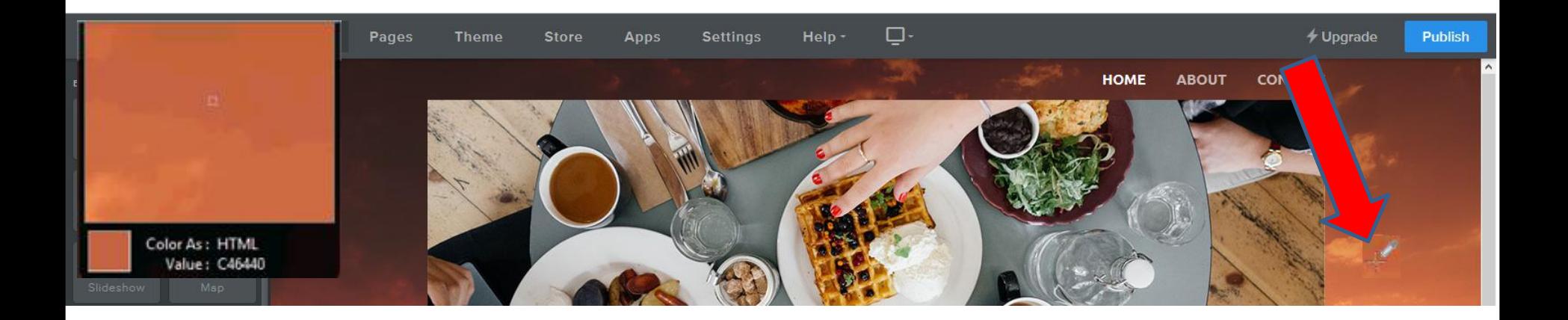

## **Then click on the color and a new window opens and click on copy. Next is what to do.**

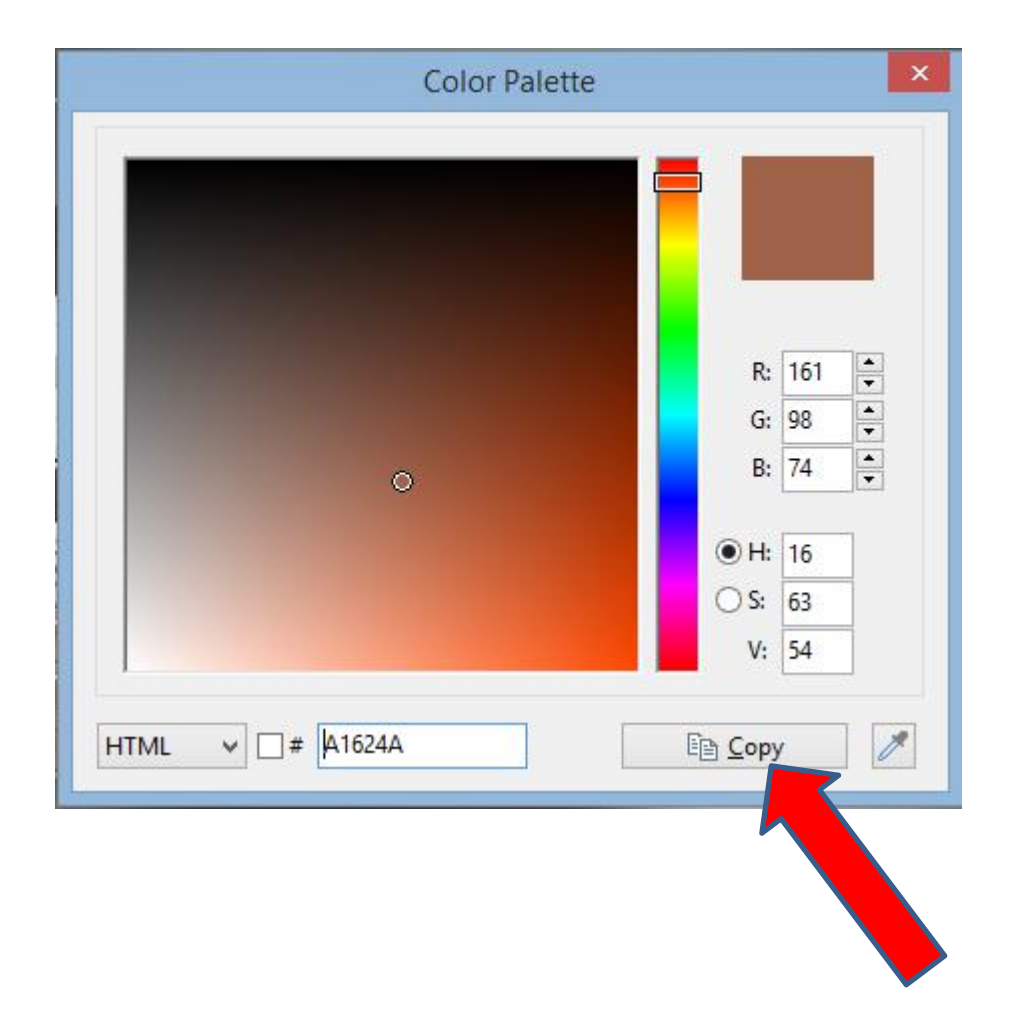

#### **Click on New and next is what happens.**

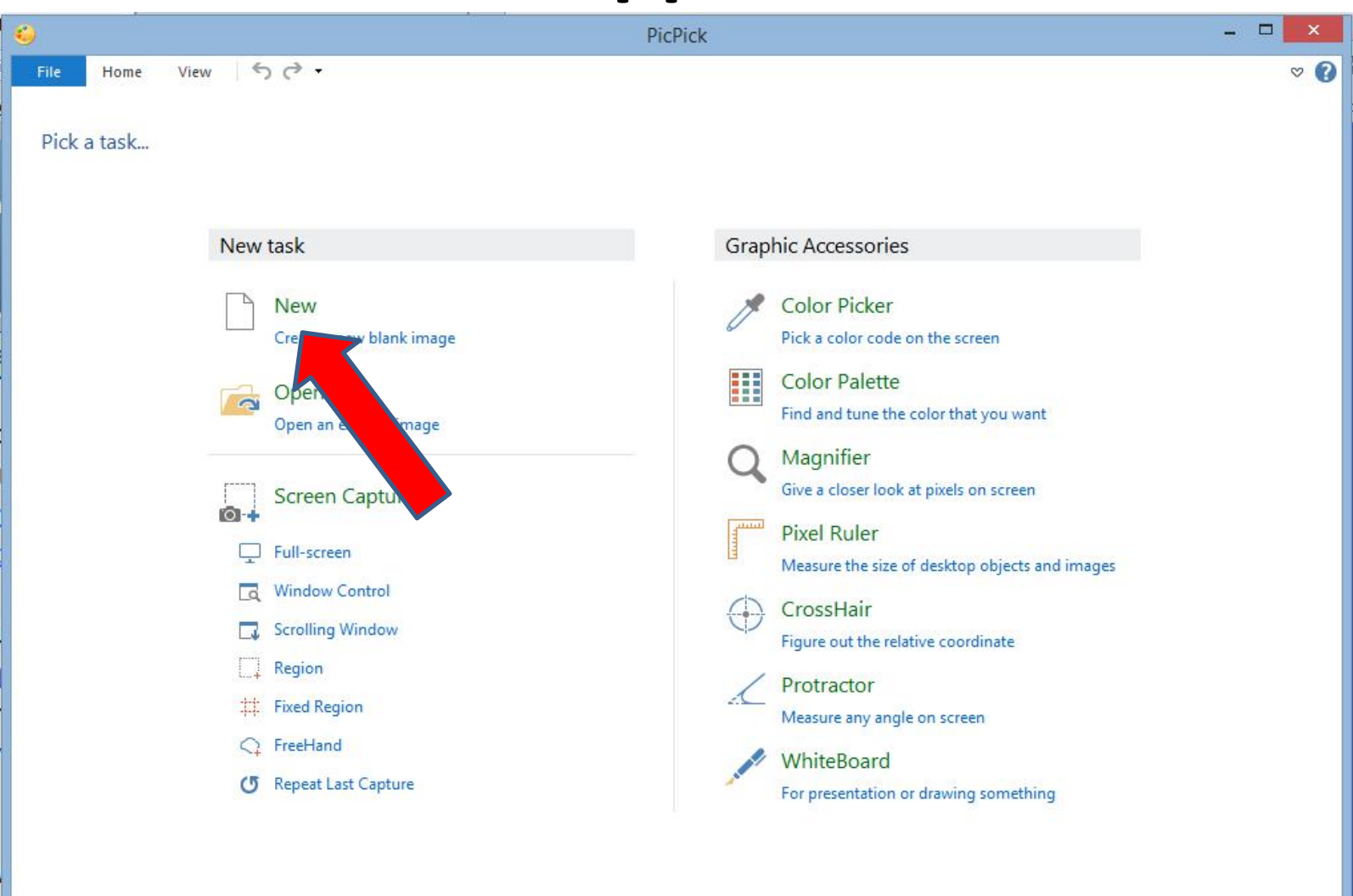

#### **New window opens and you can change width and height. Next is a sample.**

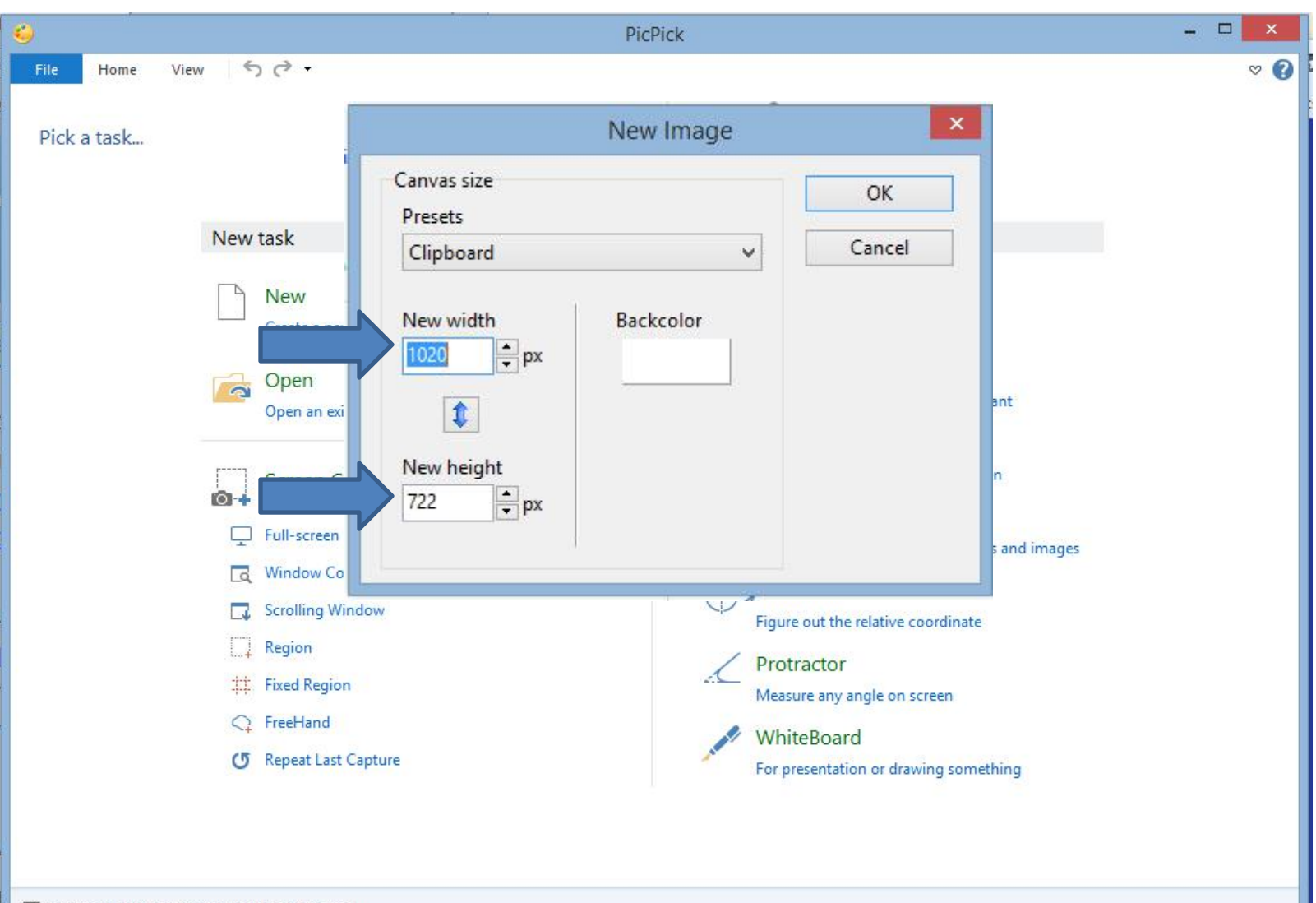

√ Do not show this window when program starts

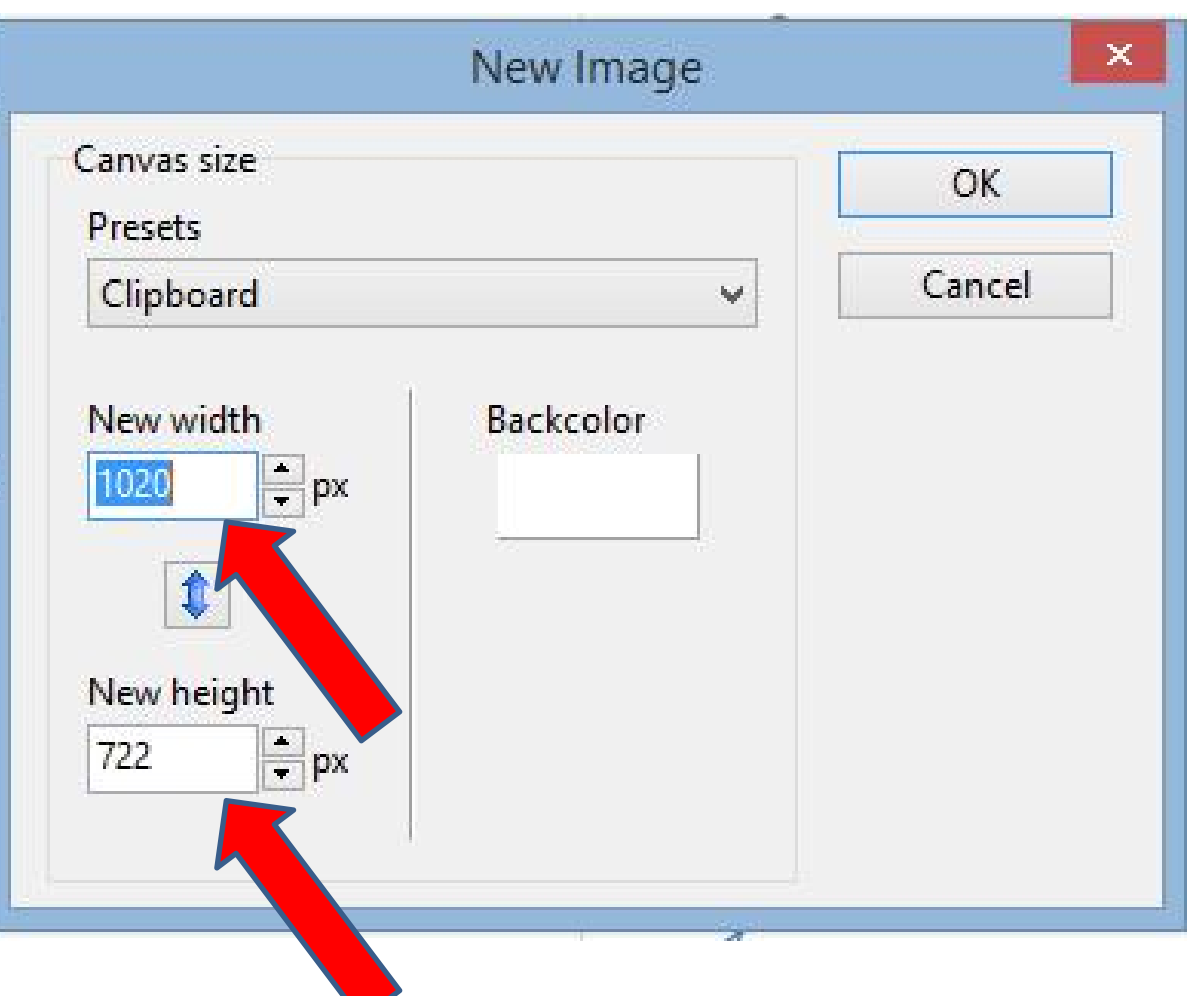

- **You highlight the first one and type in 1600, which I recommend.**
- **You do the same with the New height.**
- **Next is a sample.**

## **Here is a sample.**

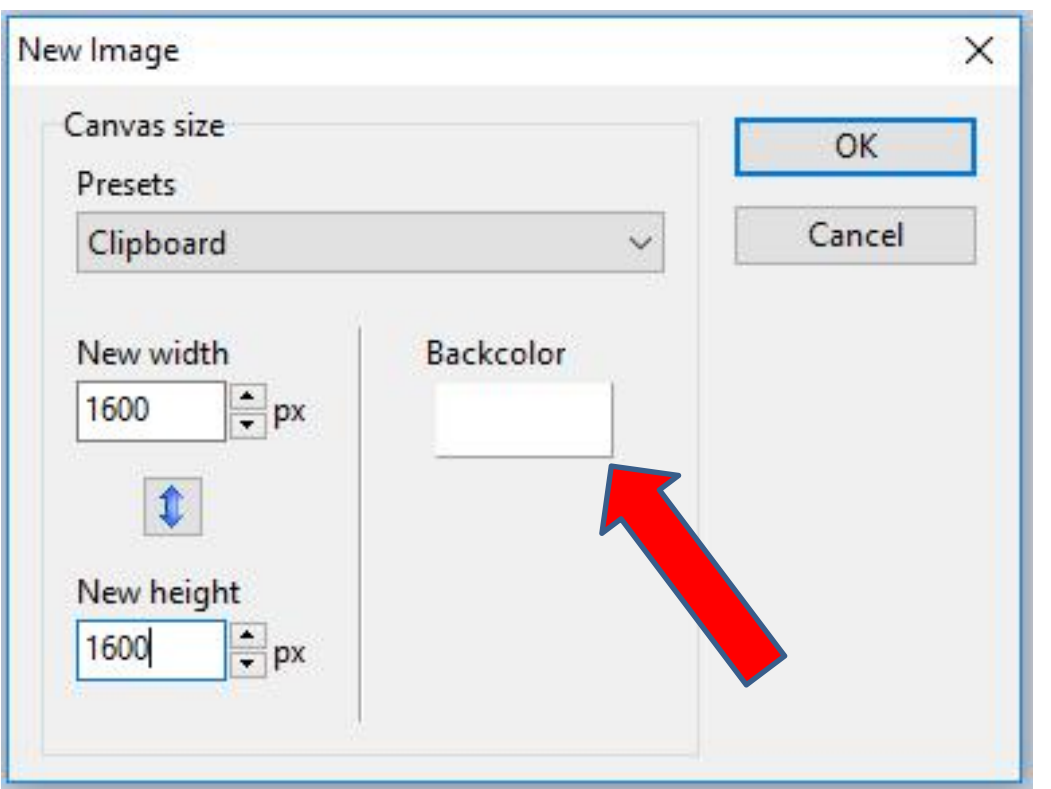

- **You then click on Backcolor.**
- **Next is what happens.**

## **New window Opens**

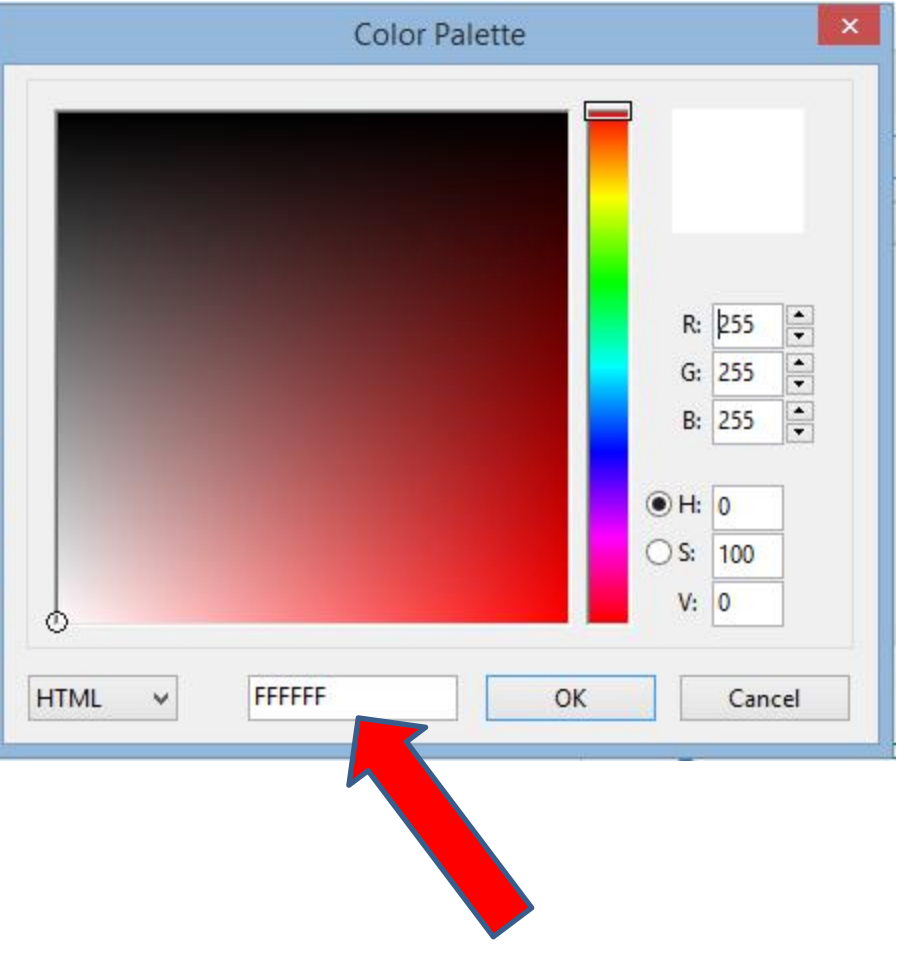

- **Highlight numbers and press and hold the Ctrl Key and click on the V Key to paste.**
- **Next is what happens.**

### **New window Opens**

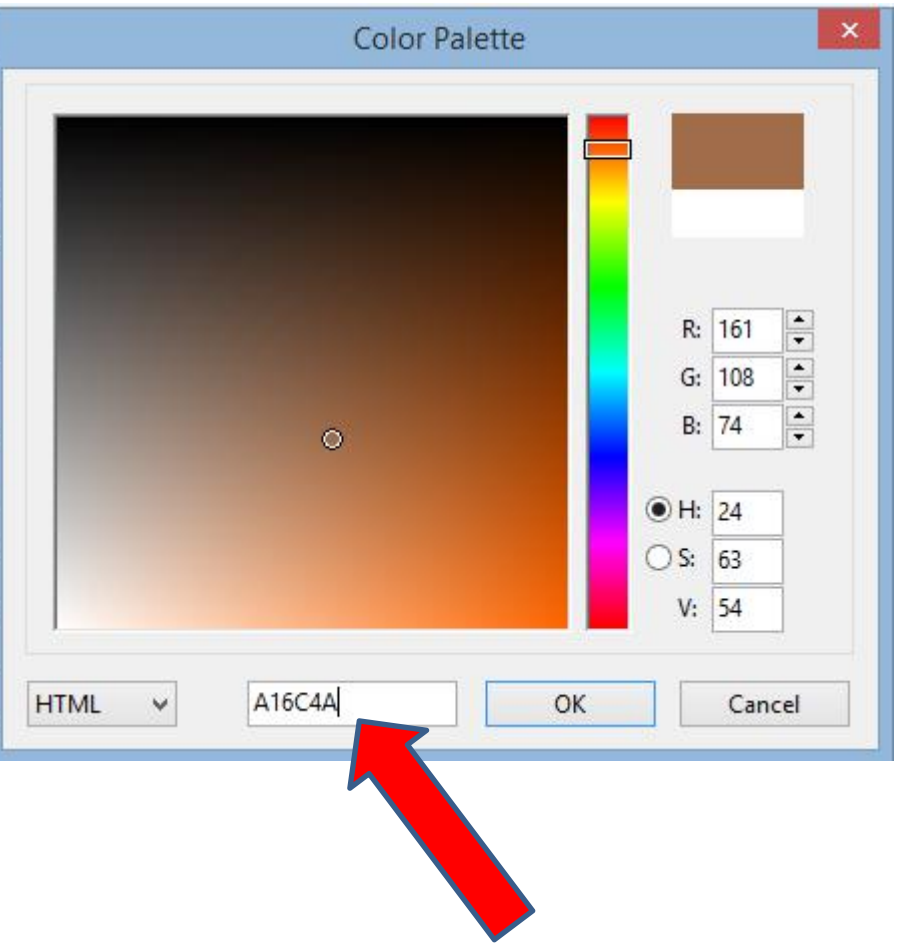

• **You then see results**

# **Once ready, click on OK**

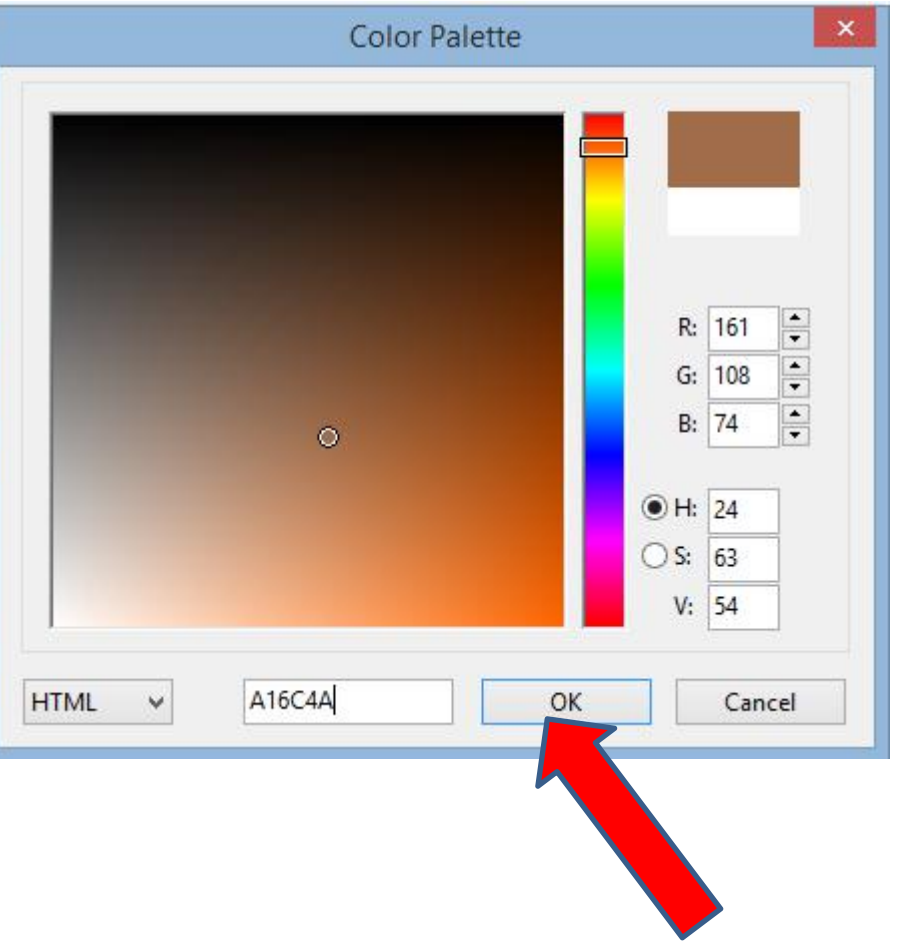

• **Next is what happens.**

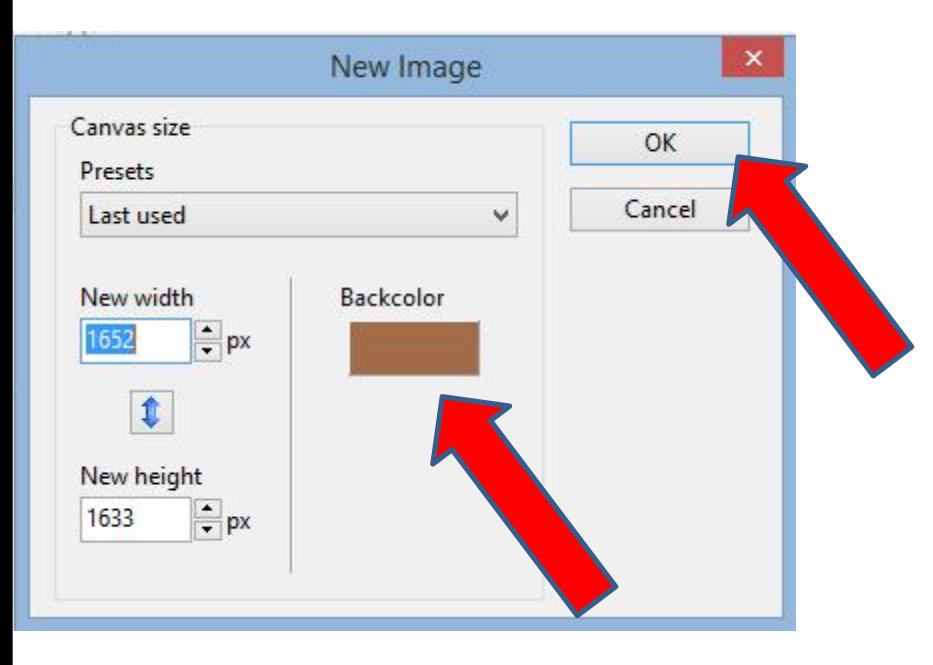

- **Window changes and you then see Backcolor.**
- **Then click on OK and next is what happens.**

• **PickPick opens with the new Image. You then click on File and next is what happens.**

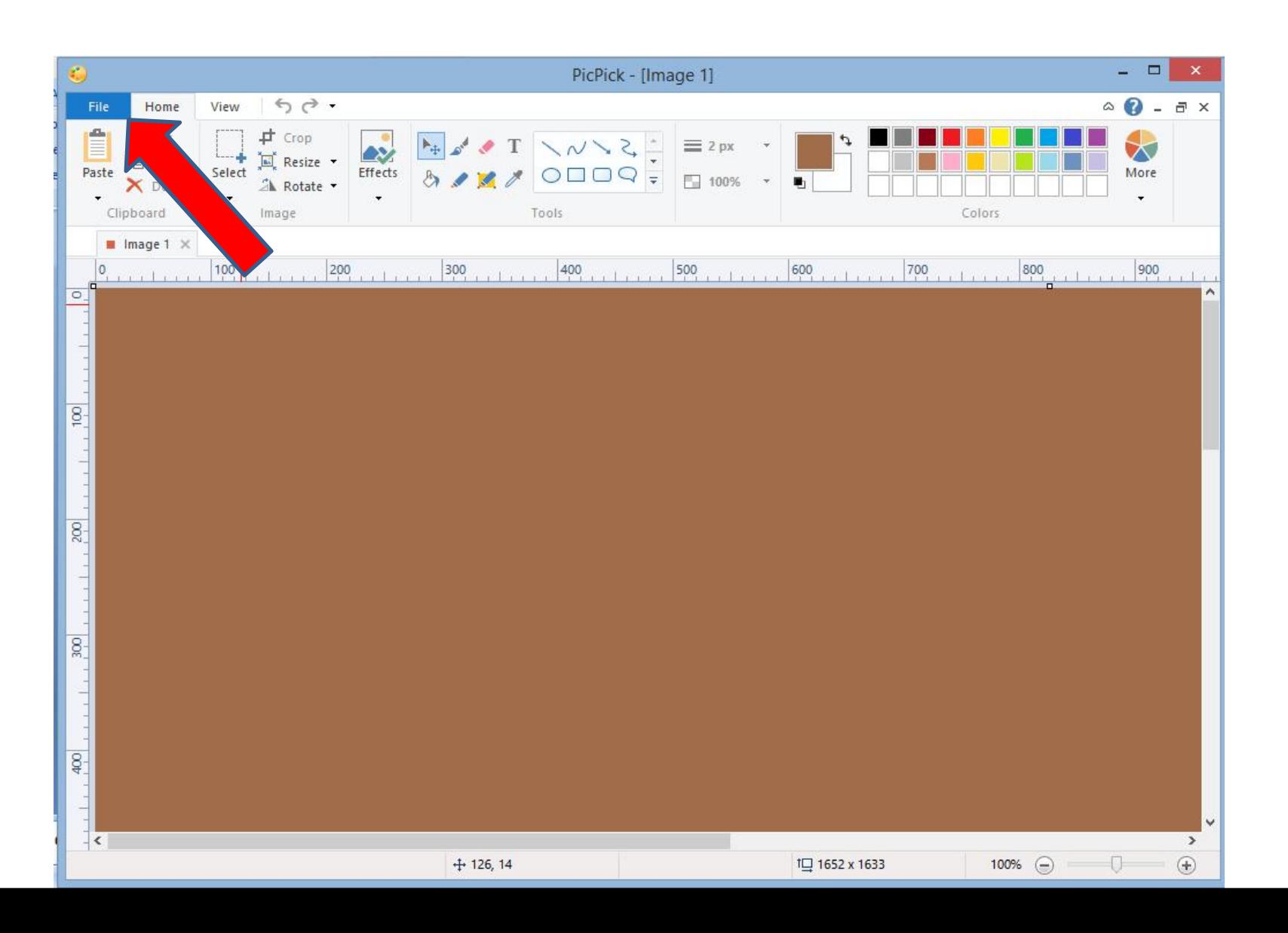

### **You see a list and click on Save. Next is what happens.**

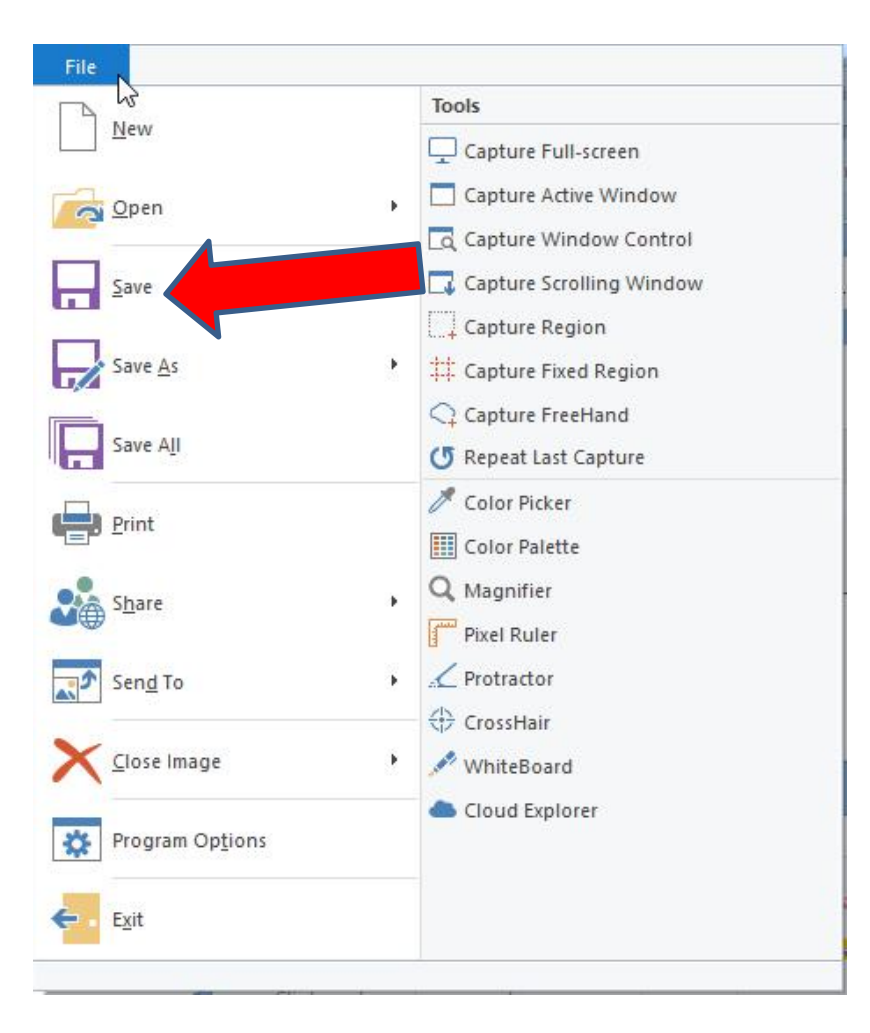

• **New window opens, and find folder and you can change the name. Once complete, click on Save and next is what happens.**

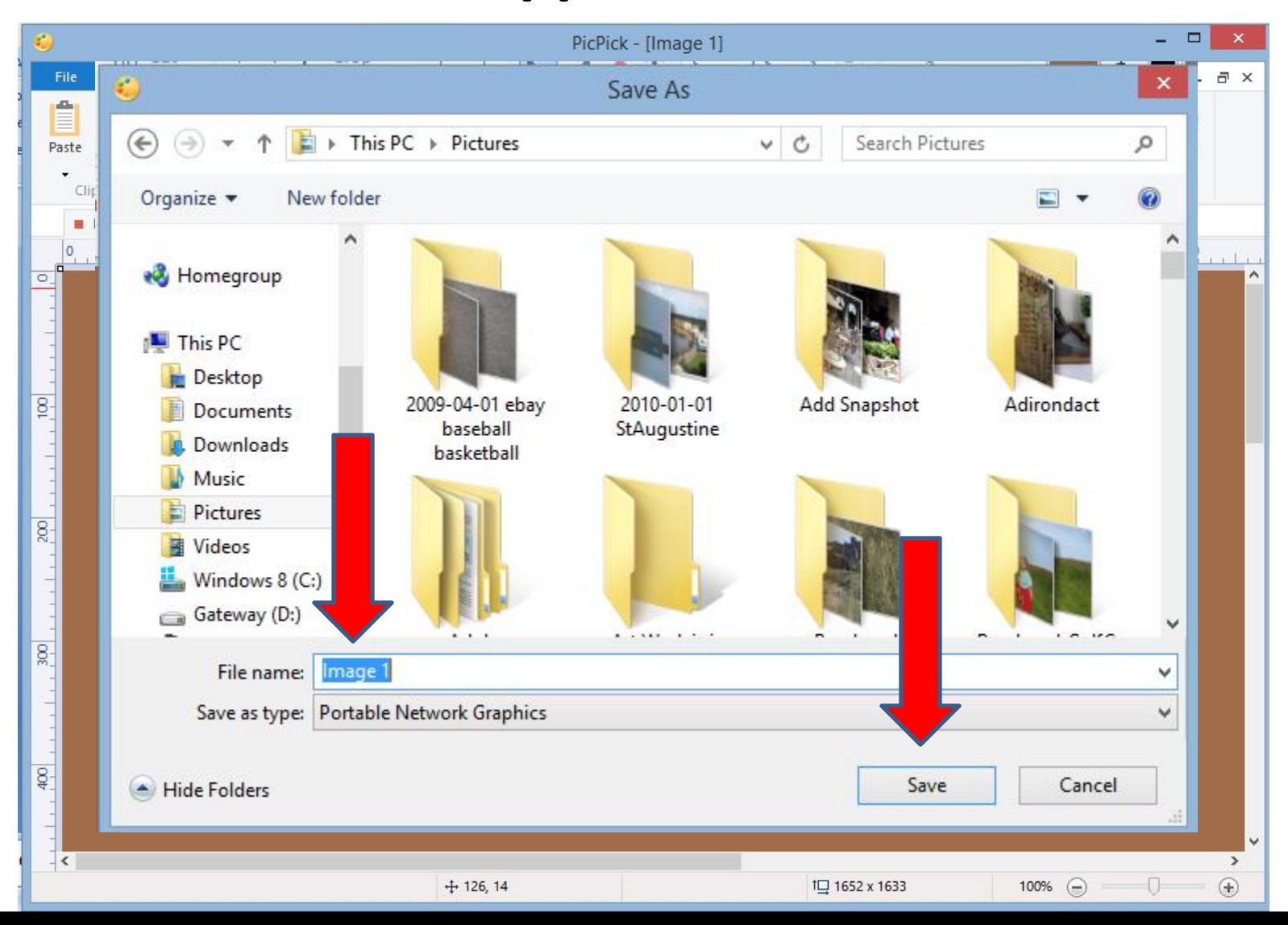

- **Window closes and it saved the image.**
- **Then go back to your Weebly account and next is what to do.**

#### • **Click on Theme and click on Change Background. Next is what happens.**

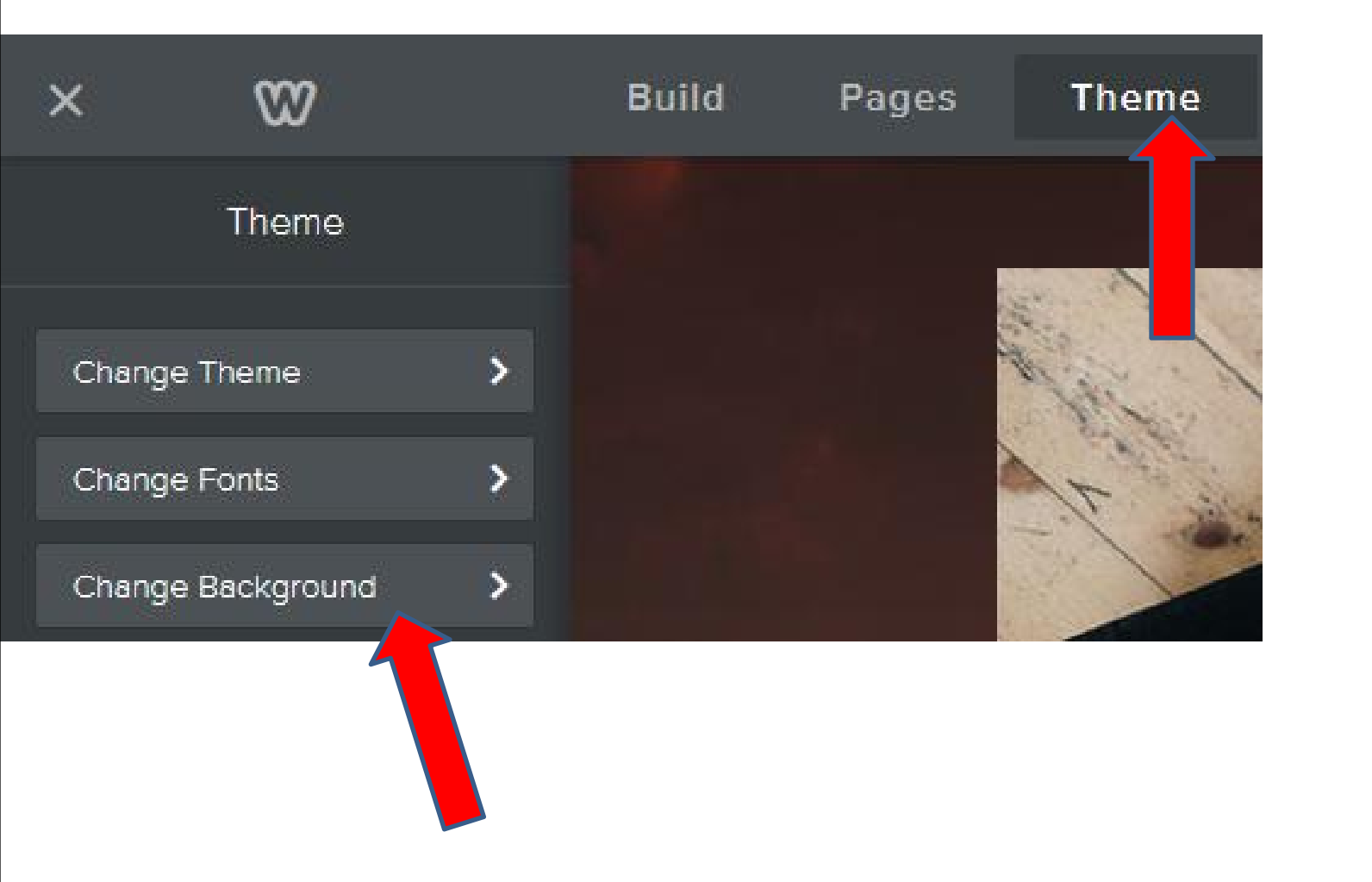

• **Page changes and click on Change Image again. Next is what happens again.**

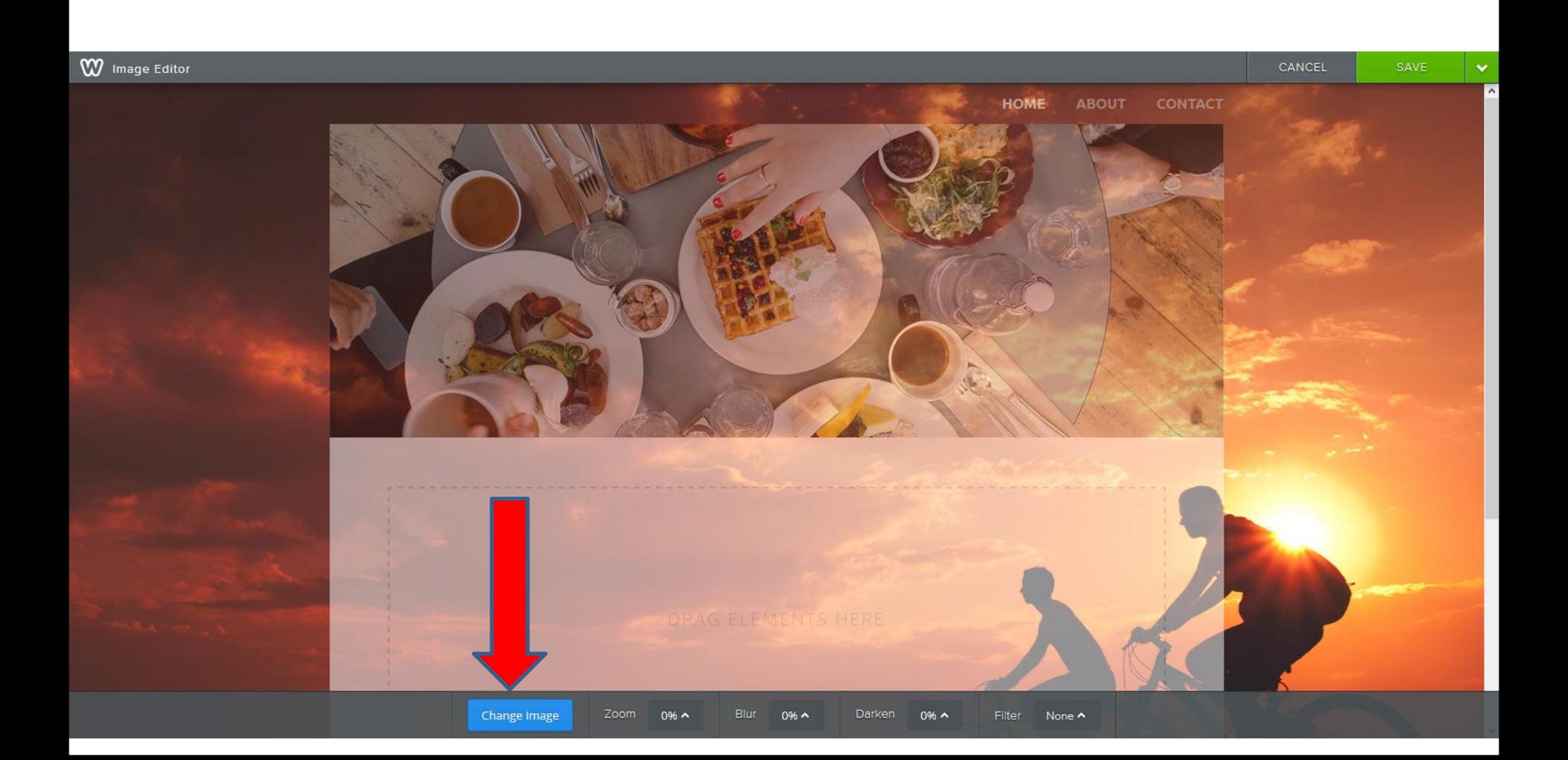

• **New window opens and you then see Select Background, then click on Upload Image and next is what happens.**

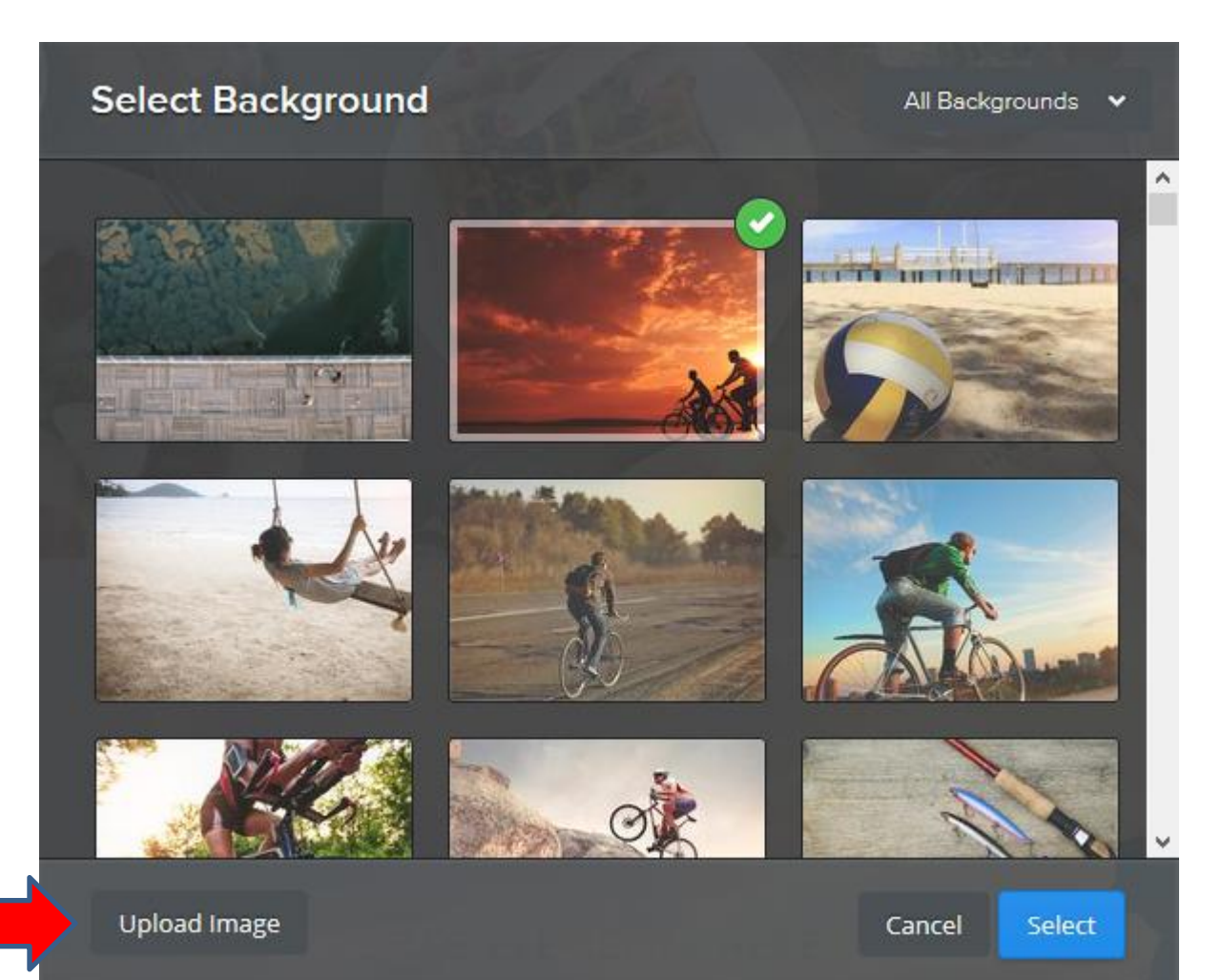

- **New window opens and click on Upload a photo from your computer.**
- **Next is what happens.**

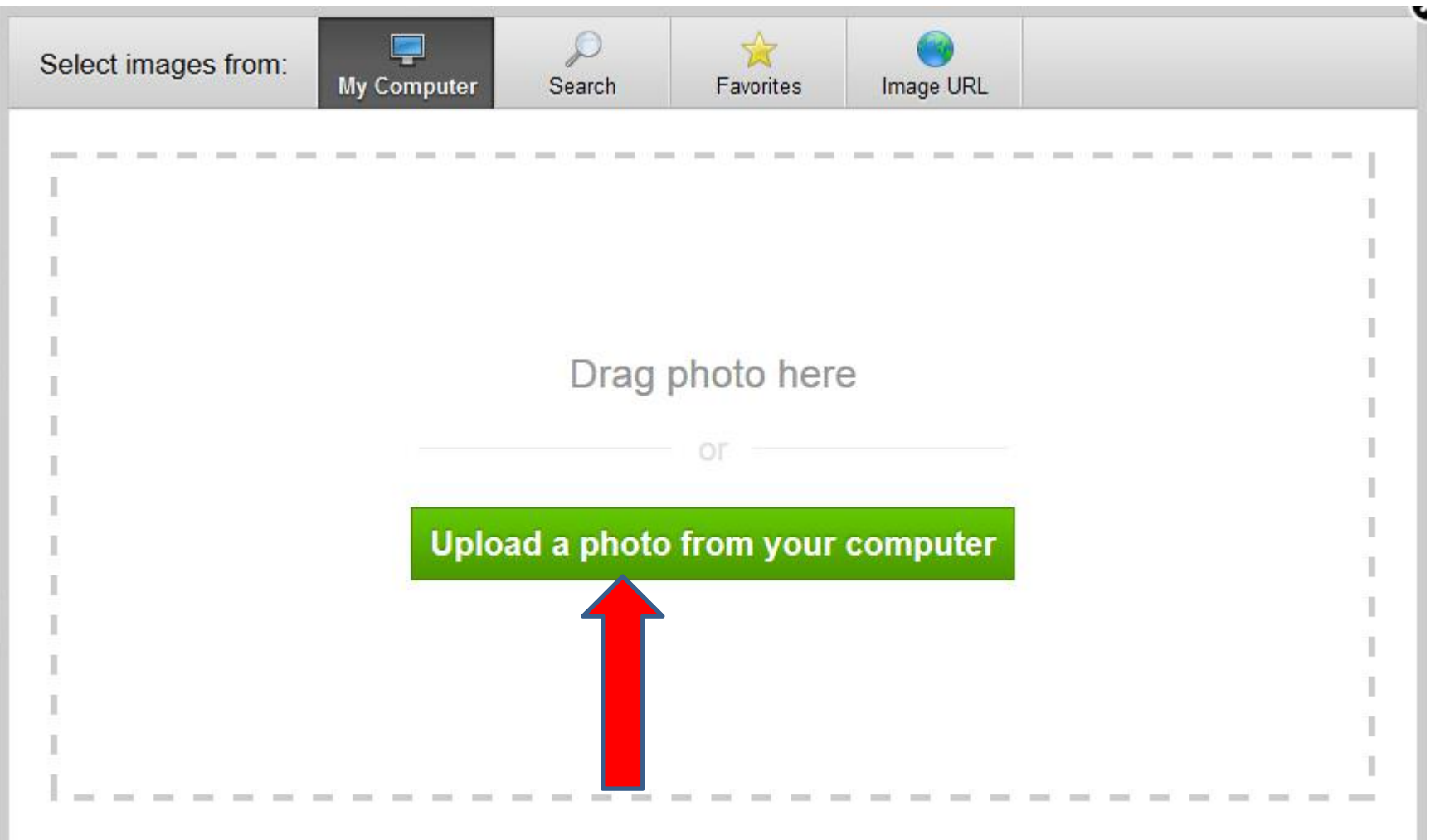

## **New window opens, find your image and then click on it and click on Open**

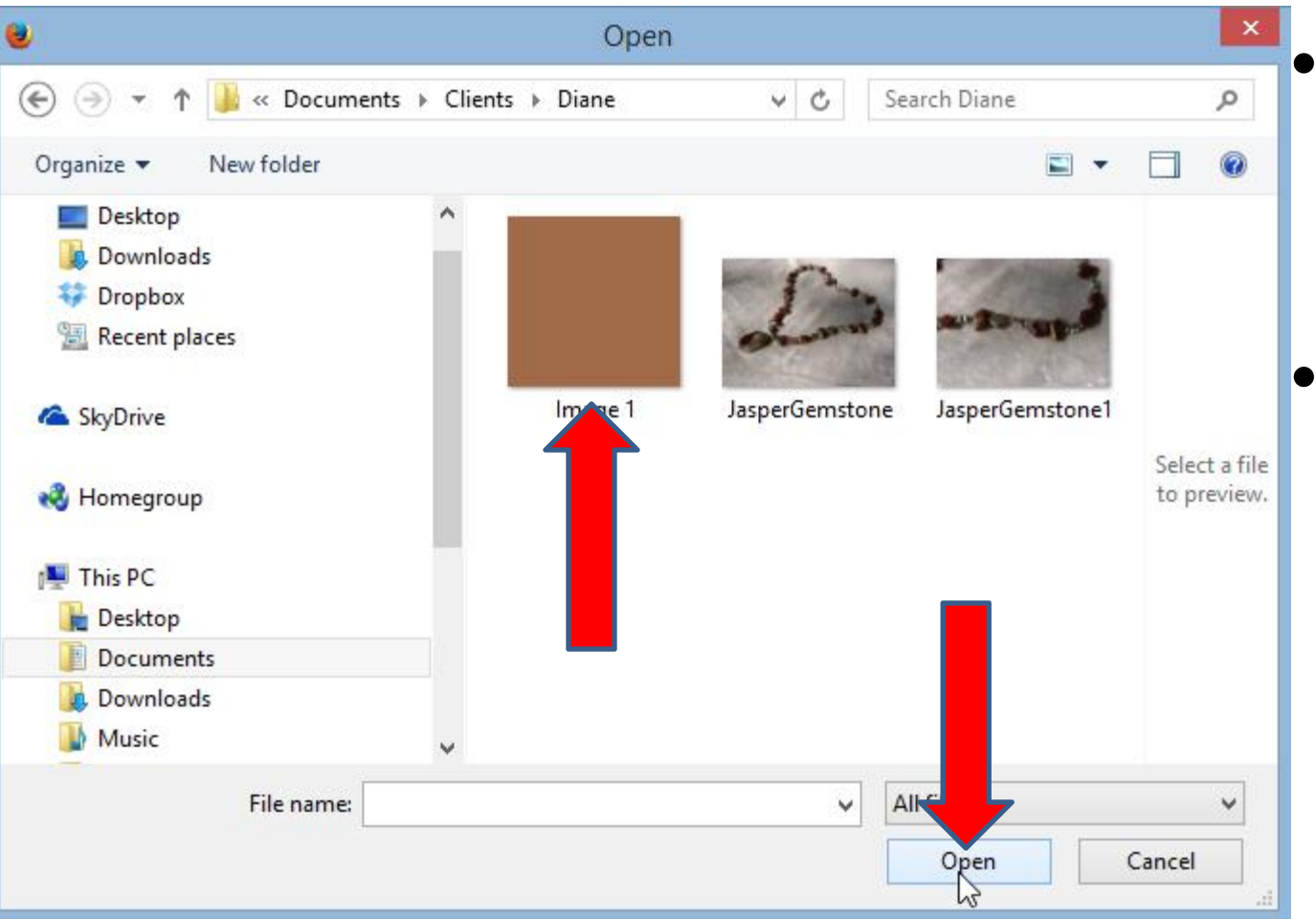

• **You will then see uploading.**

• **Next is when it is complete.**

- **Once complete, you see it.**
- **You can make changes and follow the same process again to select which pages. Or just click on Save. Next is how to Screen Capture.**

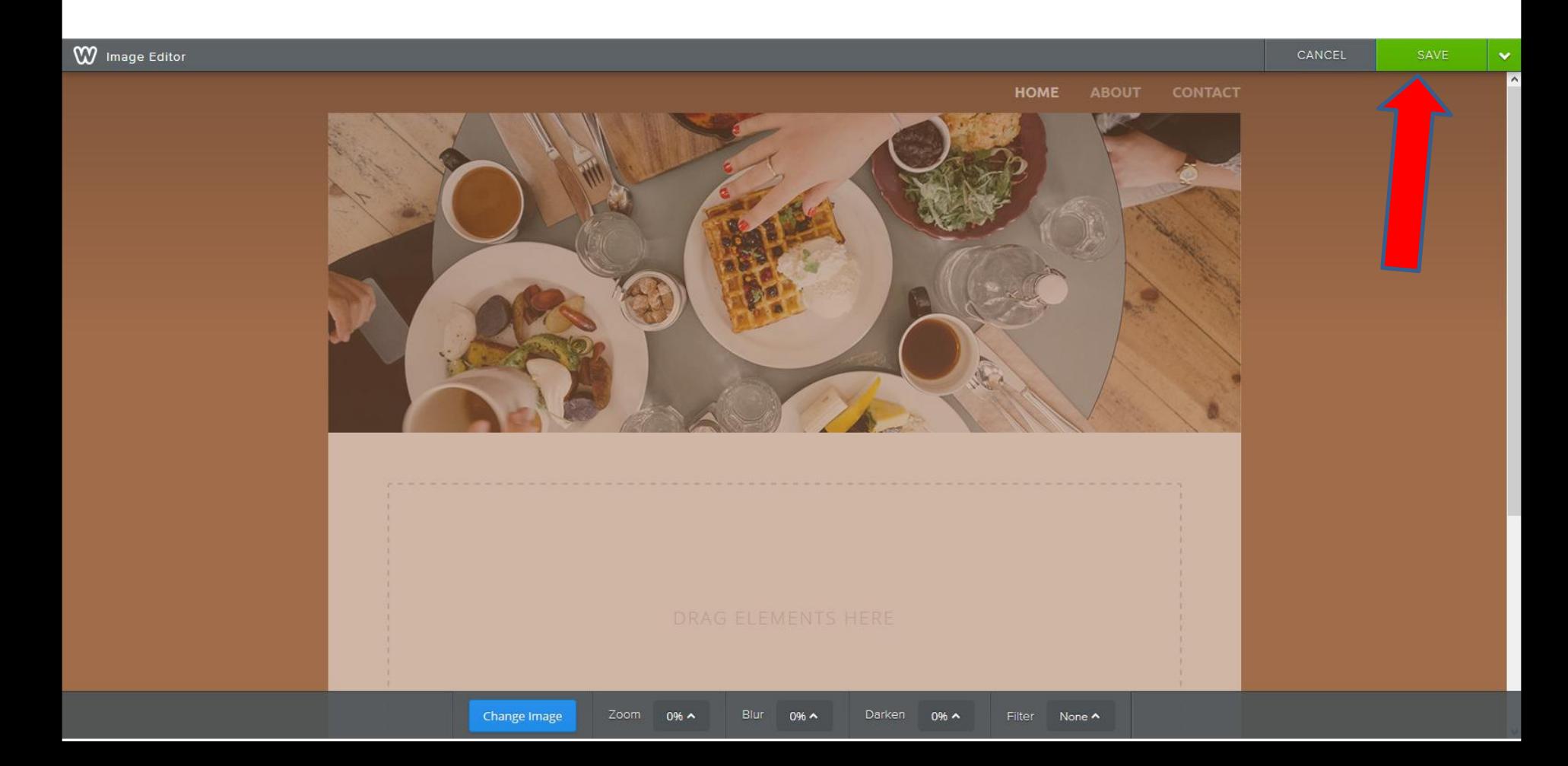

- **You left click on the Shift Key and hold it down and then click on the PrtSc Key.**
- **Next is what happens when I created my own Header.**

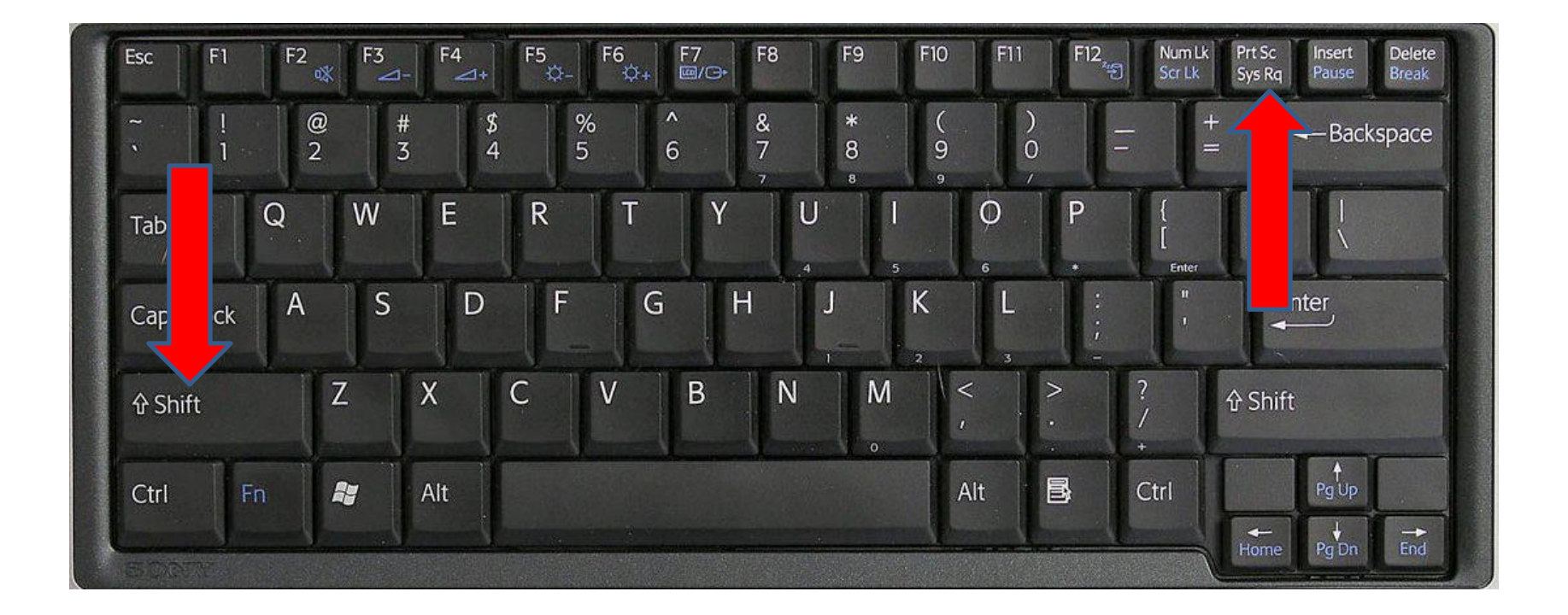

• **You see a window in the upper left that shows where you select. You see your cursor different. You then move your cursor to the point to start and left click and hold it down and drag move the cursor to the right at the bottom of the Header. Next is a sample.**

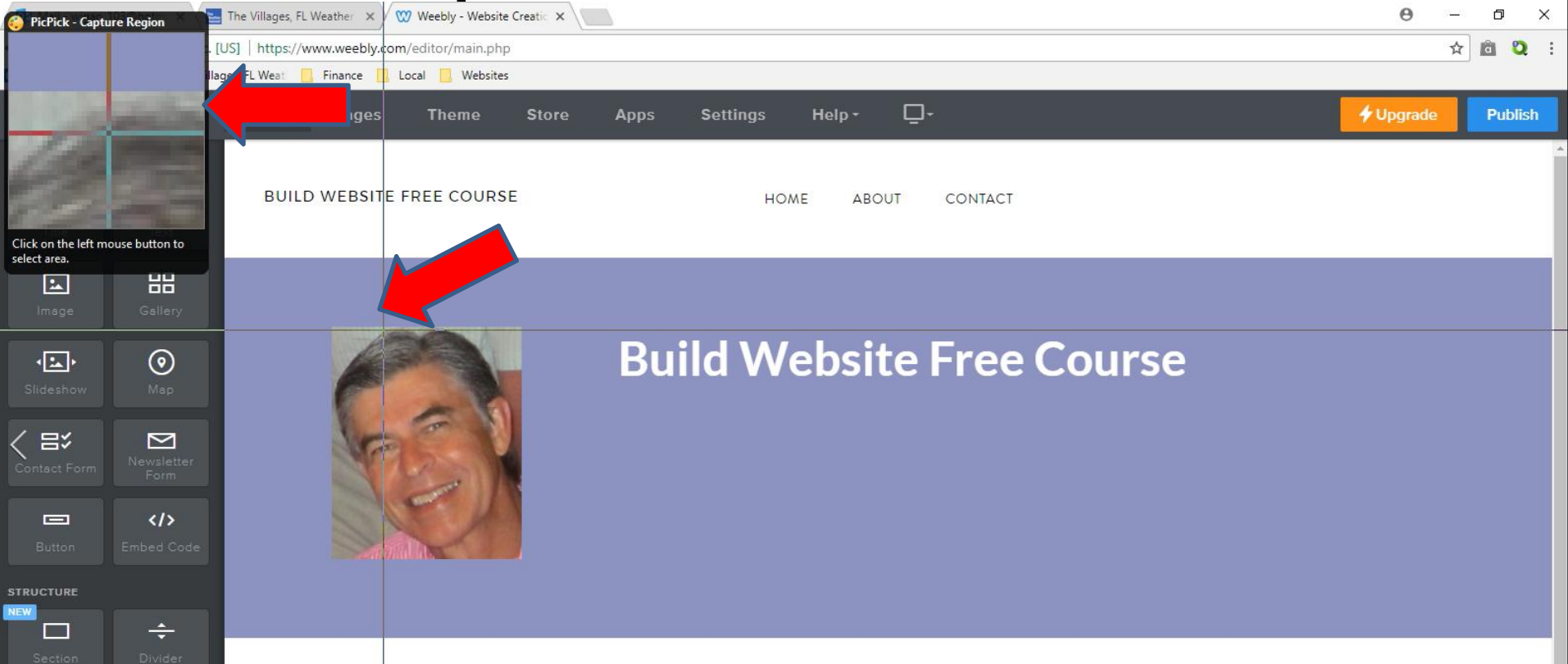

• **Here is a sample.**

**Contract** 

• **Once you do it let go and next is what happens.**

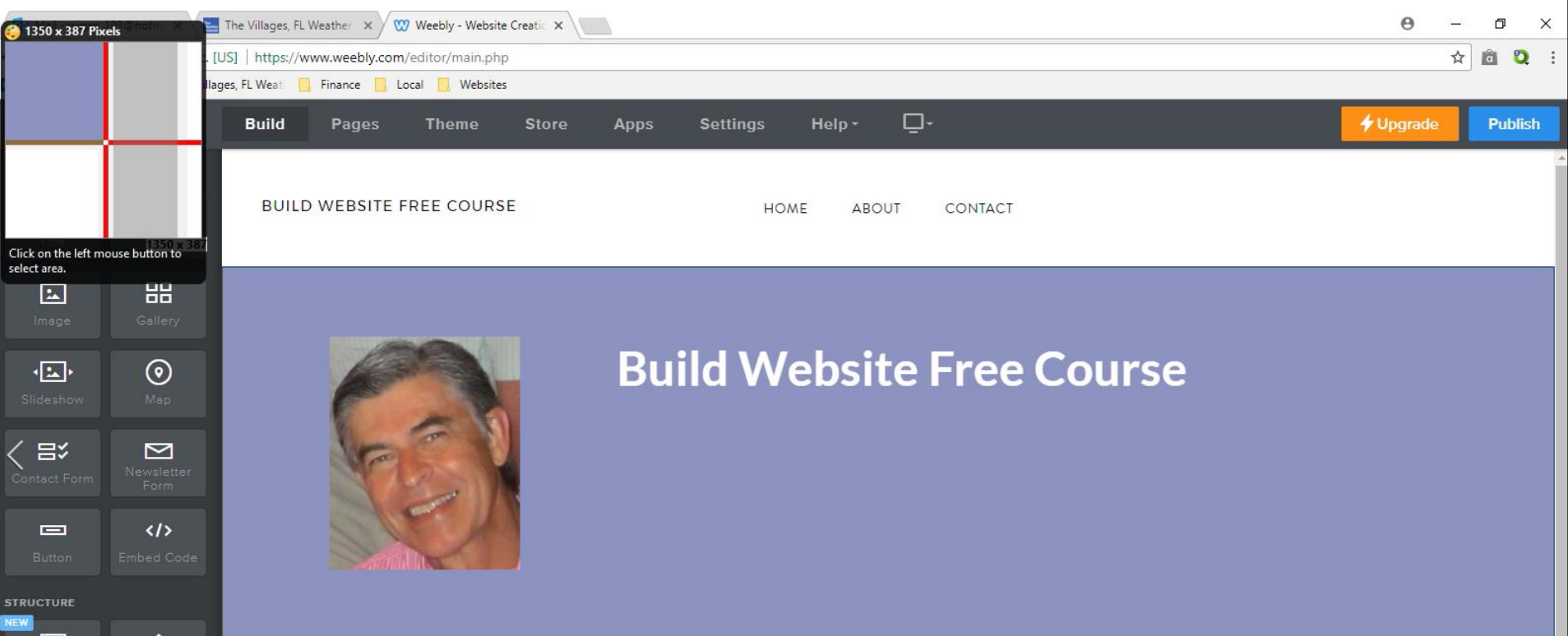

#### • **It opens in PicPick. Note – I changed the size a little. Next is Frame/Border.**

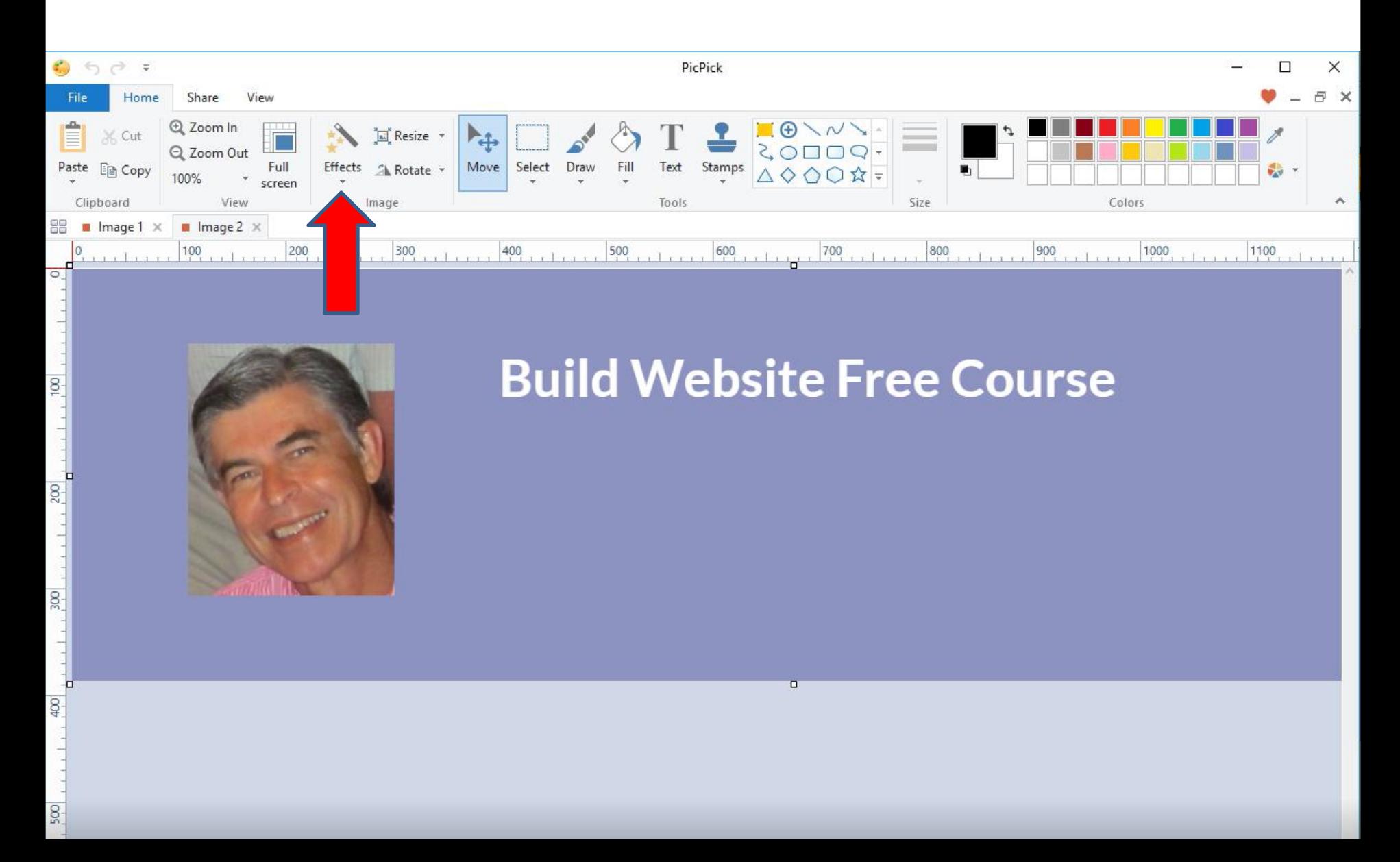

#### • **You click on Effects to add a Frame/Border. Next is what happens.**

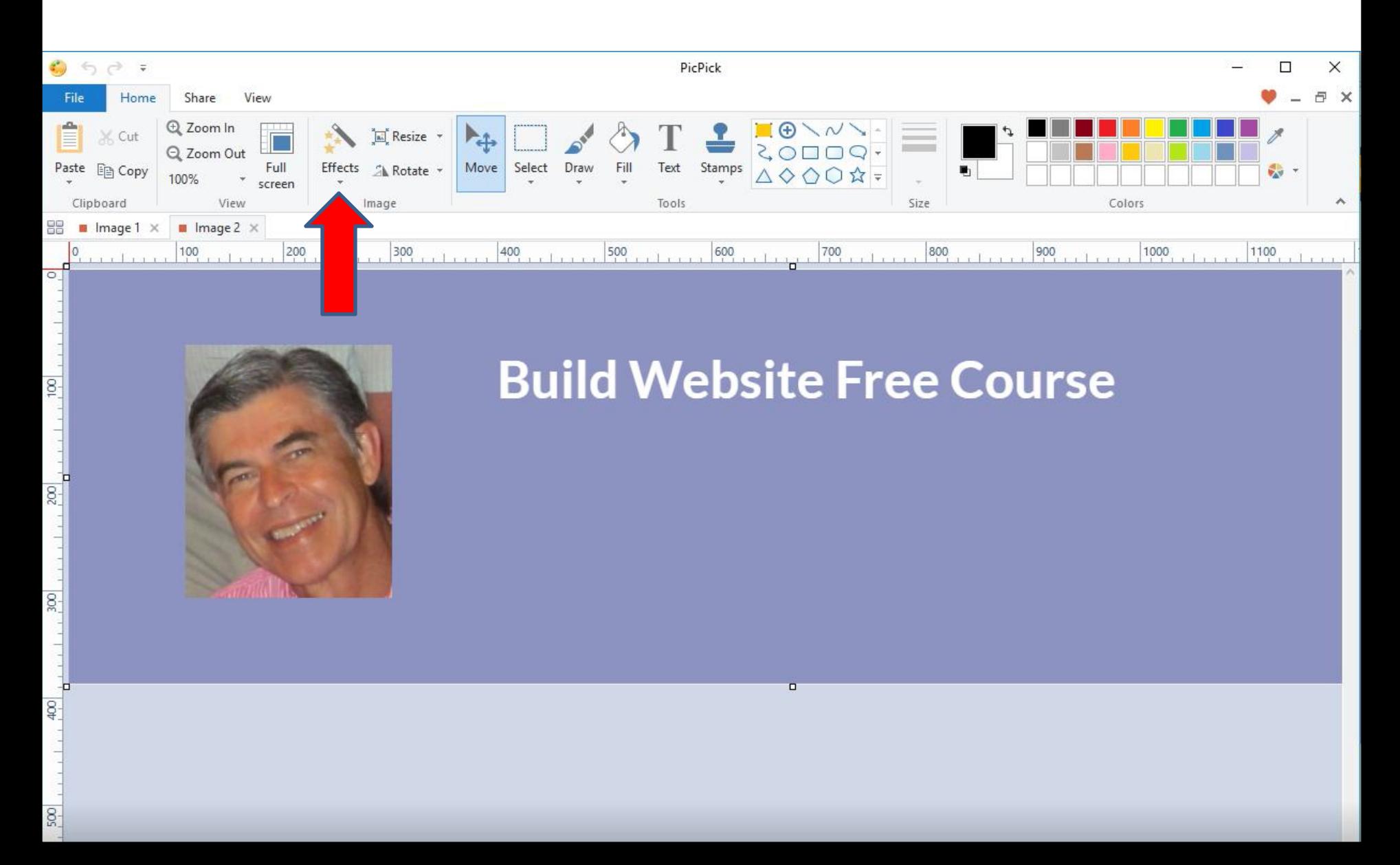

- **A new window opens with a list and click on Frame.**
- **Next is what happens.**

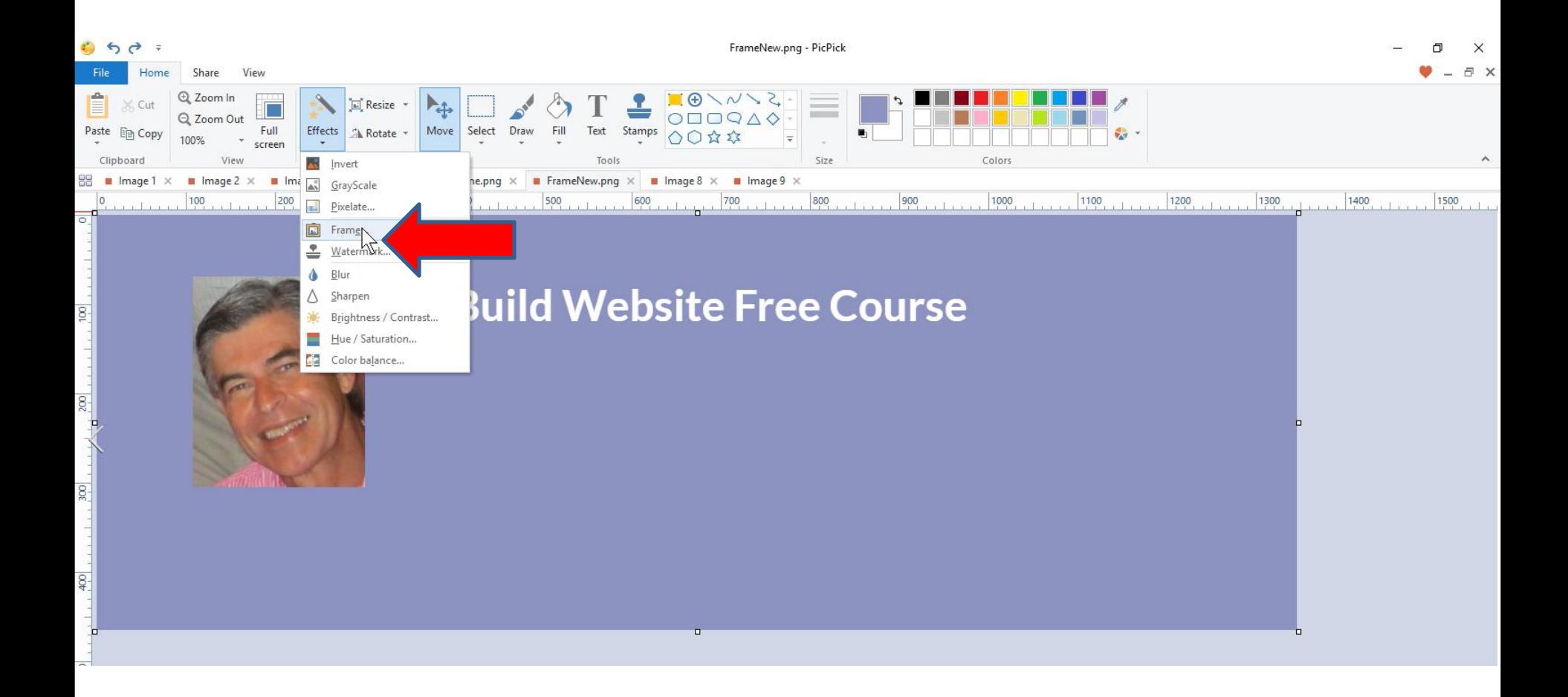

• **A new window opens and you see what the Frame will look like. Sometimes Frame is checked and Border is checked. I recommend you uncheck Frame and make sure Border is checked. Next is change size.**

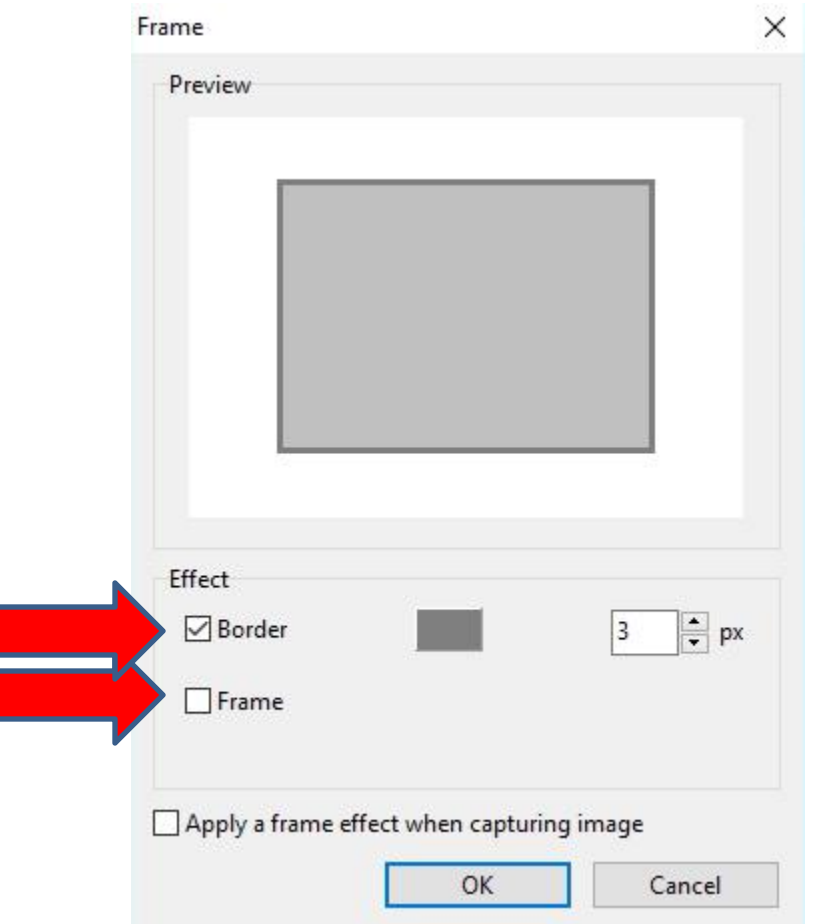

- **The size is 3. I recommend you click 4 times on the up Icon next to 3 to make it 9.**
- **Next is a sample.**

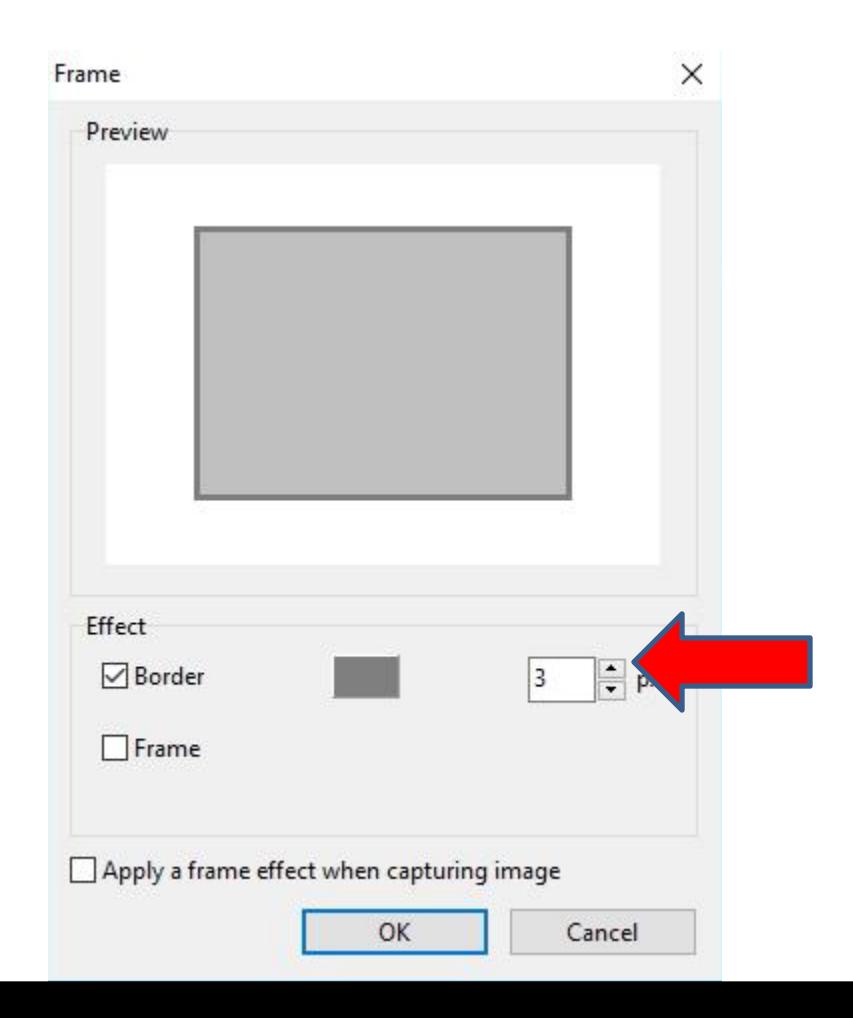

- **Here is a sample of 9 and you see the Frame larger.**
- **You then click on the Color Icon to change the Color. Next is what happens.**

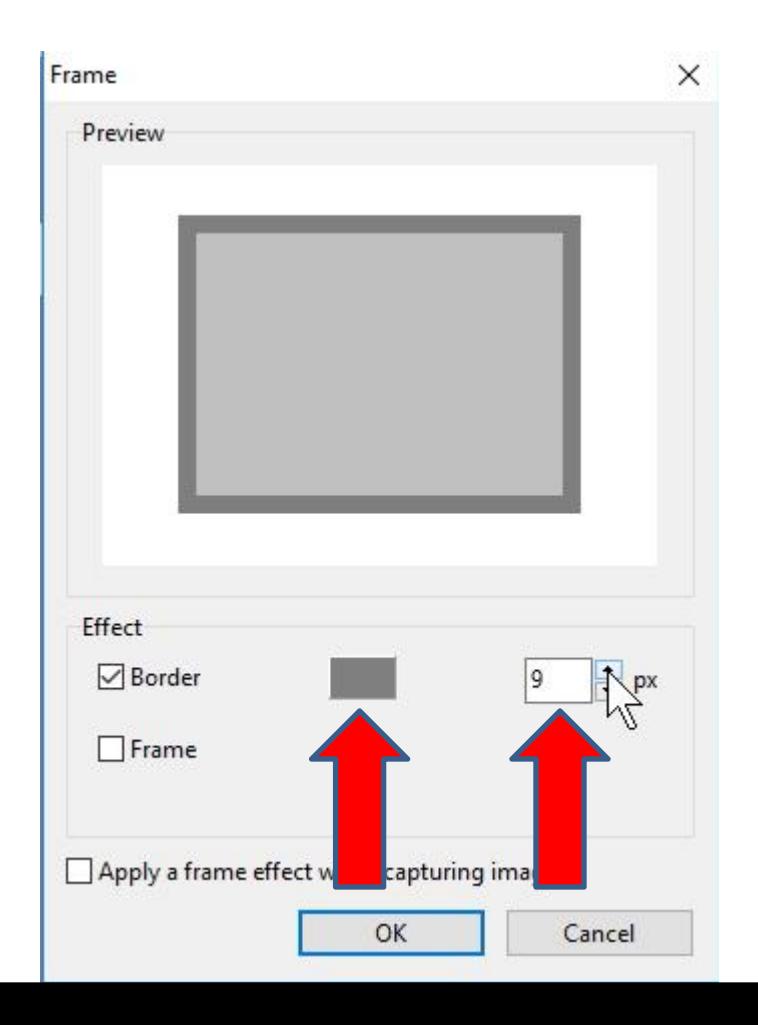

• **A new window opens and you can select the color you want. I clicked on Red and next is a sample.**

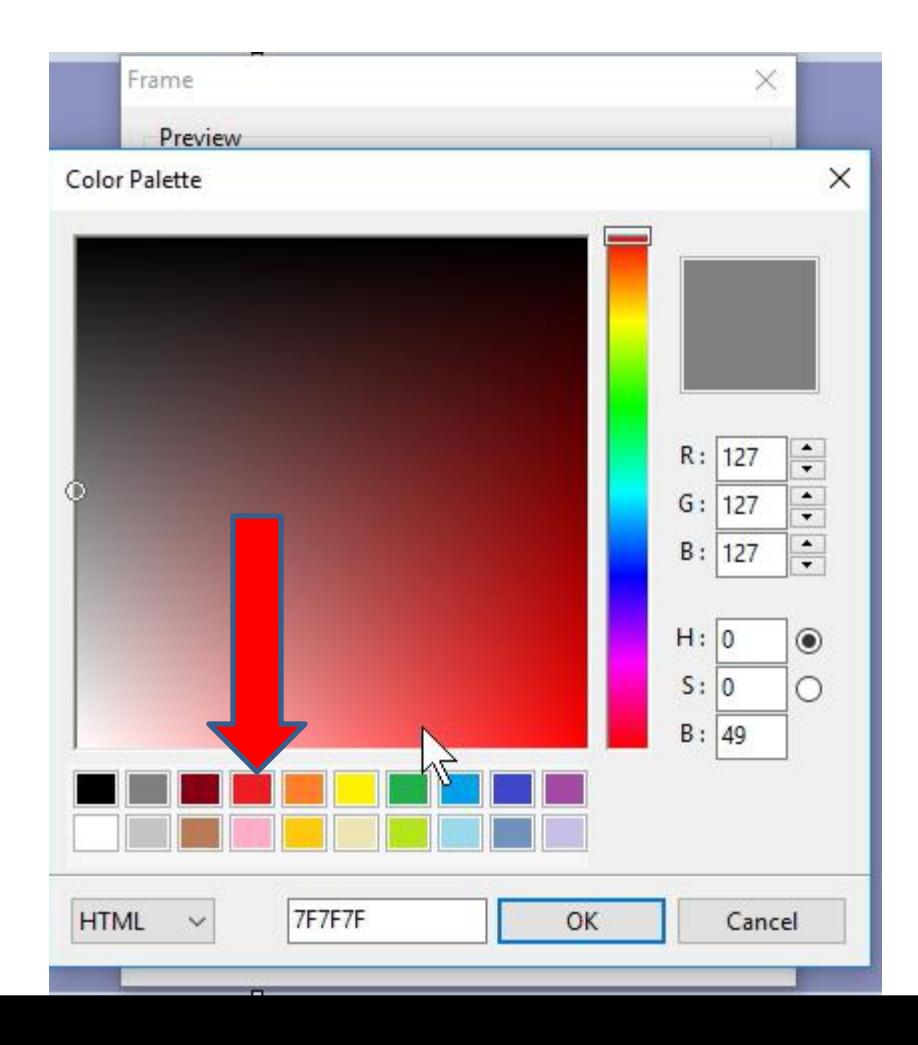

- **Here is a sample of clicking on Red. Once you select different color, click on OK.**
- **Next is what happens.**

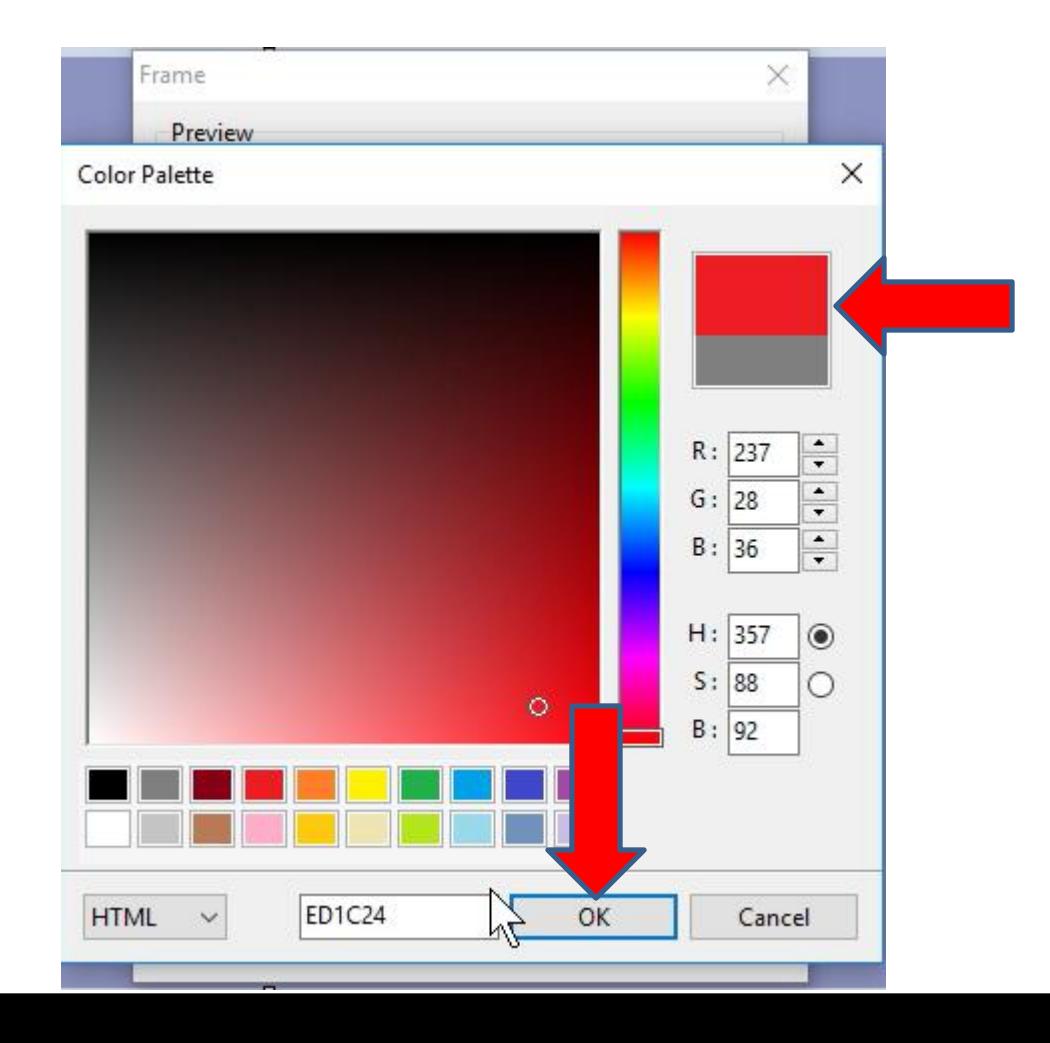

• **Window closes and you see the Border Red. Once complete, click on OK again and next is what happens.**

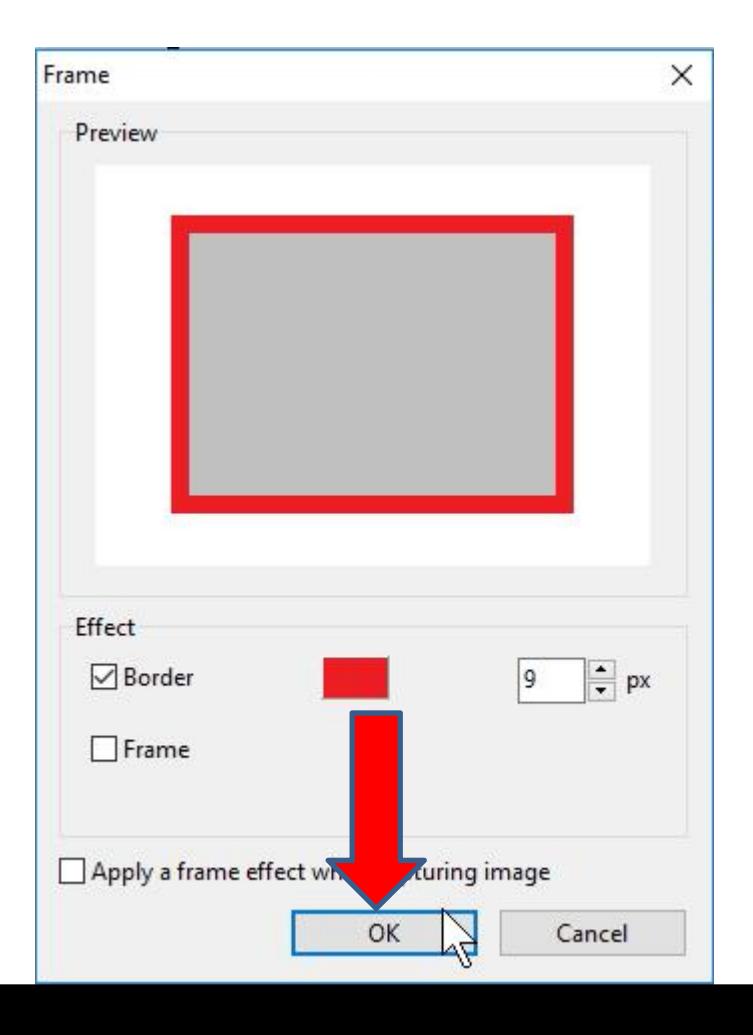

• **Window closes and you see the Border on the image. You follow the same process to save the image. Once complete, you can upload it to a Header. Next is sample on the Older Theme.**

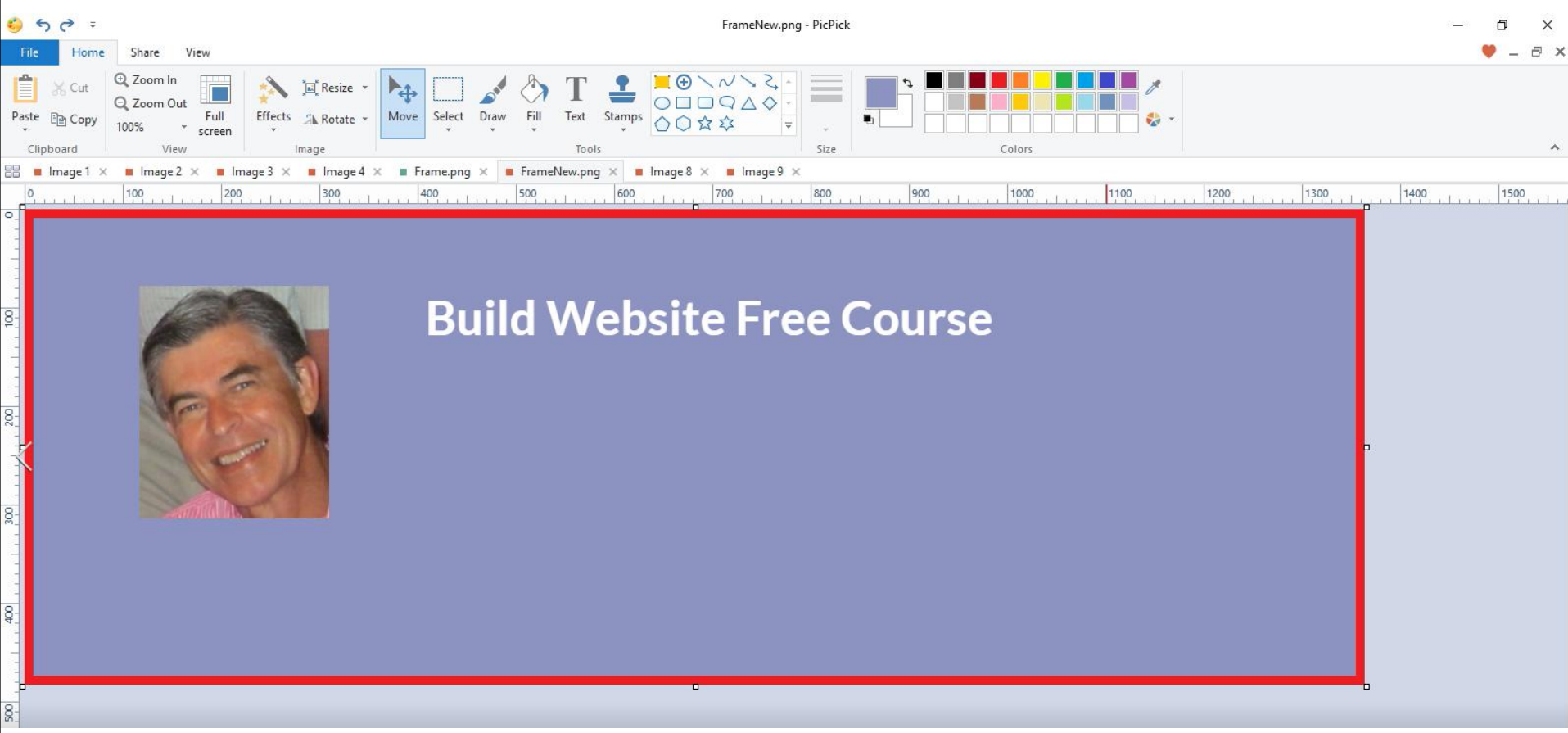

- **Here is a sample of uploading the Image.**
- **Next explains more about PicPick.**

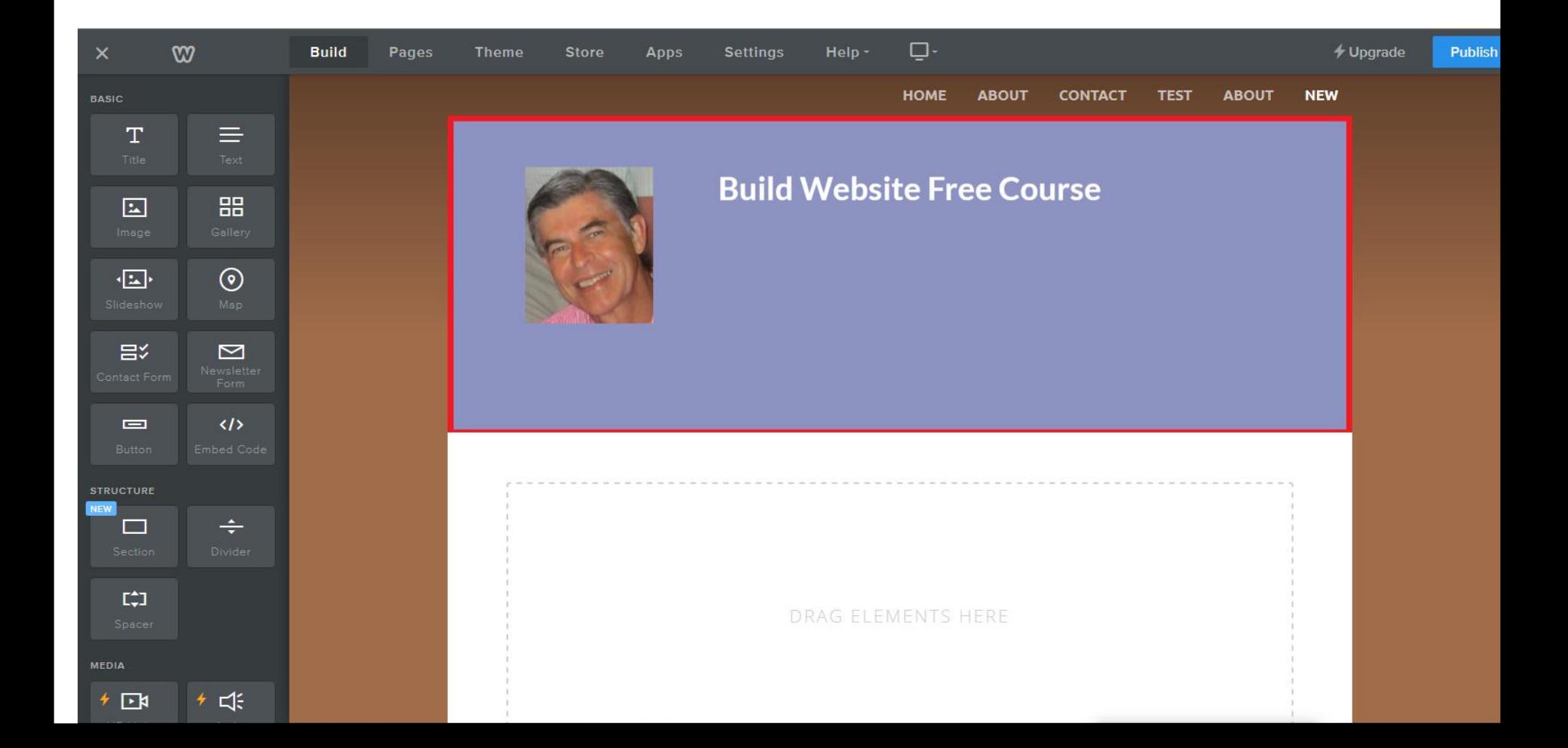

- **To learn more about adding Text and Image in PicPick go to my on-line training with the links I showed you before.**
- **This is the End of the Tip.**